# **RUTX10 Modbus**

[Main Page](https://wiki.teltonika-networks.com/view/Main_Page) > [RUTX Routers](https://wiki.teltonika-networks.com/view/RUTX_Routers) > [RUTX10](https://wiki.teltonika-networks.com/view/RUTX10) > [RUTX10 Manual](https://wiki.teltonika-networks.com/view/RUTX10_Manual) > [RUTX10 WebUI](https://wiki.teltonika-networks.com/view/RUTX10_WebUI) > [RUTX10 Services section](https://wiki.teltonika-networks.com/view/RUTX10_Services_section) > **RUTX10 Modbus**

The information in this page is updated in accordance with firmware version **RUTX R 00.07.04.5**.

 $\Box$ 

## **Contents**

- [1](#page--1-0) [Summary](#page--1-0)
- [2](#page--1-0) [Modbus TCP Slave](#page--1-0)
- [3](#page--1-0) [Modbus Serial Slave](#page--1-0)
	- [3.1](#page--1-0) [Modbus Serial Slave Configuration](#page--1-0)
- [4](#page--1-0) [Modbus Registers](#page--1-0)
	- [4.1](#page--1-0) [Get Parameters](#page--1-0)
	- [4.2](#page--1-0) [Set Parameters](#page--1-0)
- [5](#page--1-0) [Modbus TCP Master](#page--1-0)
	- [5.1](#page--1-0) [Slave Device Configuration](#page--1-0)
	- [5.2](#page--1-0) [Requests Configuration](#page--1-0)
	- [5.3](#page--1-0) [Alarms Configuration](#page--1-0)
- [6](#page--1-0) [Modbus Serial Master](#page--1-0)
	- [6.1](#page--1-0) [Modbus Serial Device Configuration](#page--1-0)
		- [6.1.1](#page--1-0) [RS Device Modbus Master Configuration](#page--1-0)
	- [6.2](#page--1-0) [Modbus Slave Device Configuration](#page--1-0)
		- [6.2.1](#page--1-0) [Slave Device Configuration](#page--1-0)
			- [6.2.1.1](#page--1-0) [Requests Configuration](#page--1-0)
			- [6.2.1.2](#page--1-0) [Modbus Master Alarms](#page--1-0)
- [7](#page--1-0) [MQTT Gateway](#page--1-0)
	- [7.1](#page--1-0) [Serial Gateway Configuration](#page--1-0)
	- [7.2](#page--1-0) [Request messages](#page--1-0)
	- [7.3](#page--1-0) [Response messages](#page--1-0)
	- [7.4](#page--1-0) [Examples](#page--1-0)
- [8](#page--1-0) [Modbus TCP over Serial Gateway](#page--1-0)
	- <sup>o</sup> [8.1](#page--1-0) [Modbus TCP over Serial Gateway Configuration](#page--1-0)
	- [8.2](#page--1-0) [IP Filter](#page--1-0)
- [9](#page--1-0) [See also](#page--1-0)

## **Summary**

**Modbus** is a serial communications protocol. Simple and robust, it has become a de facto standard communication protocol and is now a commonly available means of connecting industrial electronic devices.

This manual page provides an overview of the Modbus functionality in RUTX10 devices.

If you're having trouble finding this page or some of the parameters described here on your device's WebUI, you should **turn on "Advanced WebUI" mode**. You can do that by clicking the "Basic" button under "Mode", which is located at the top-right corner of the WebUI.

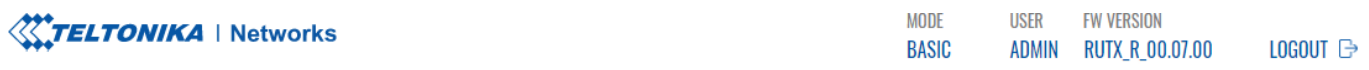

## **Modbus TCP Slave**

**MODDLIG TOD OF AVE** 

A **Modbus TCP Slave** listens for connections from a TCP master (client) and sends out a response or sets some system related parameter in accordance with the given query. This provides the user with the possibility to set or get system parameters.

The figure below is an example of the Modbus TCP window section and the table below provides information on the fields contained in that window:

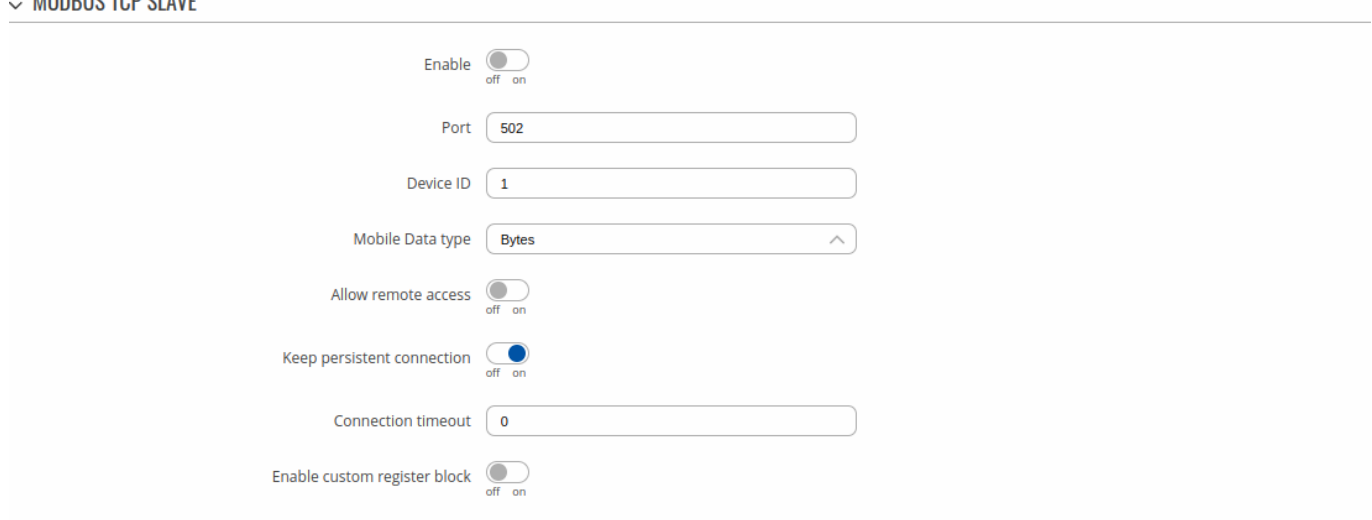

**SAVE & APPLY** 

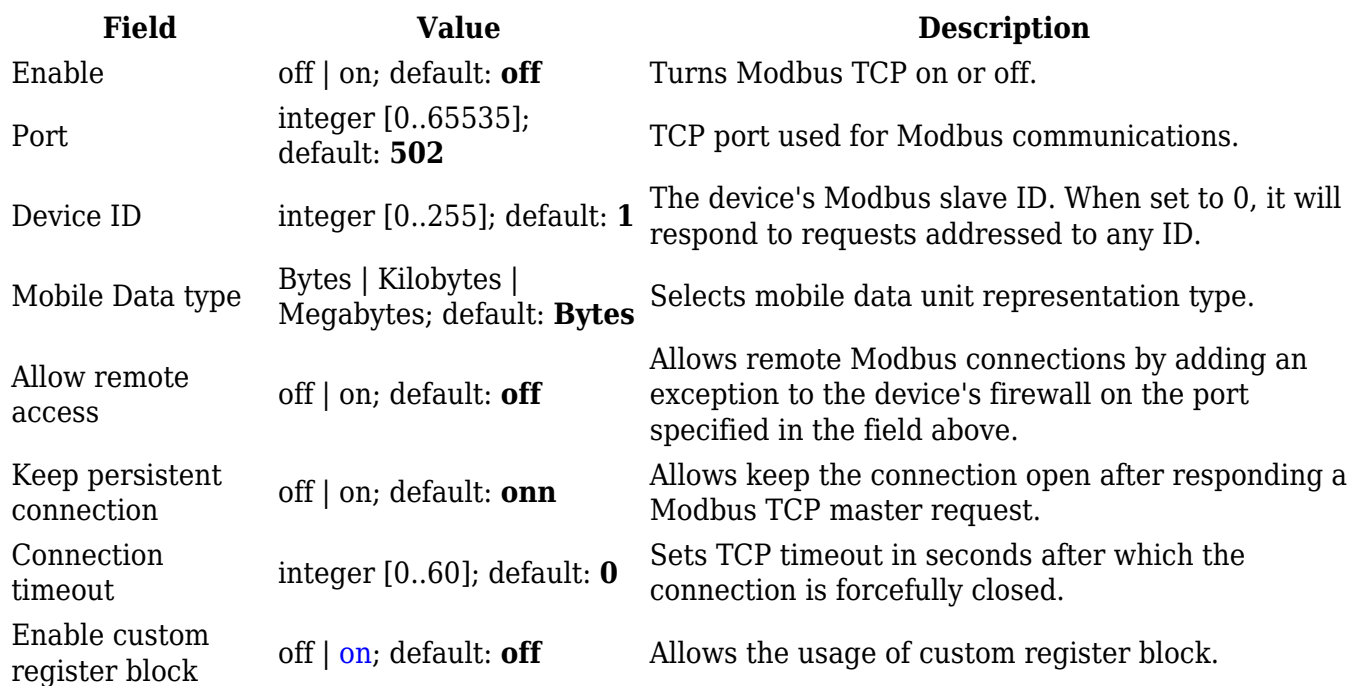

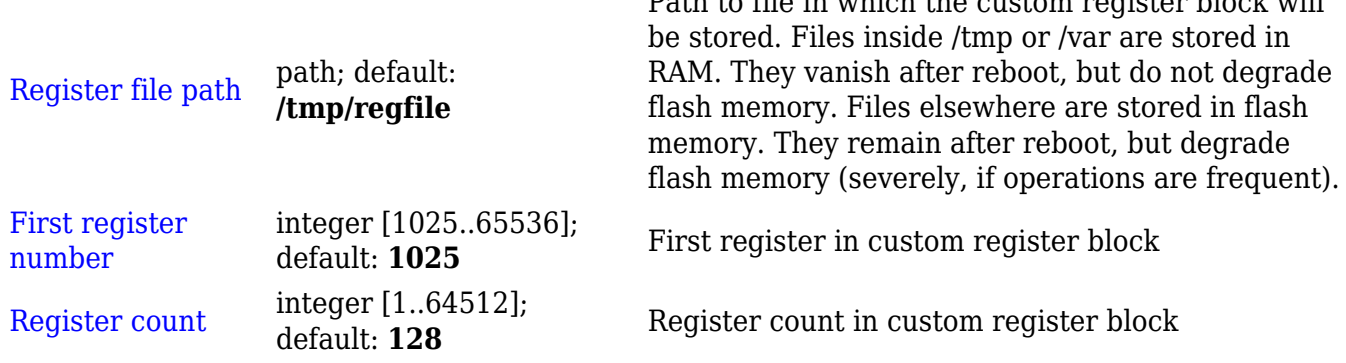

Path to file in which the custom register block will

## **Modbus Serial Slave**

A **Modbus Serial Slave** listens for connections from a serial master (client) and sends out a response or sets some system related parameter in accordance with the given query. This provides the user with the possibility to set or get system parameters.

## **Modbus Serial Slave Configuration**

The **Modbus Serial Slave Configuration** section is used to configure serial slaves. By default, the list is empty. To add a new slave instance, enter the instance name, select serial interface and click the 'Add' button.

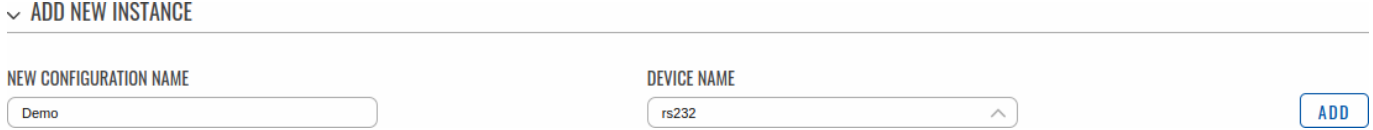

After clicking 'Add' you will be redirected to the newly added slave instance configuration page.

 $\sim$  RS232 DEVICE MODBUS SLAVE CONFIGURATION

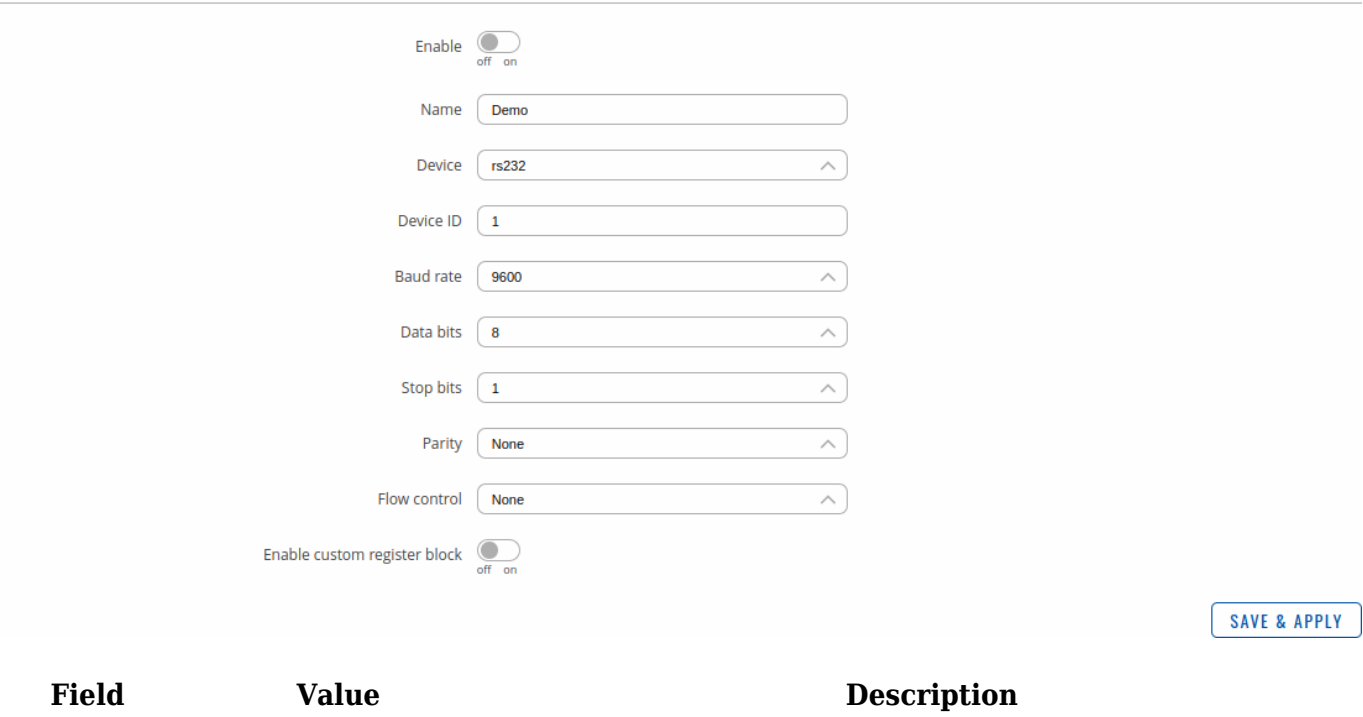

Enable off | on; default: **off** Enables this Modbus Serial Slave instance configuration.

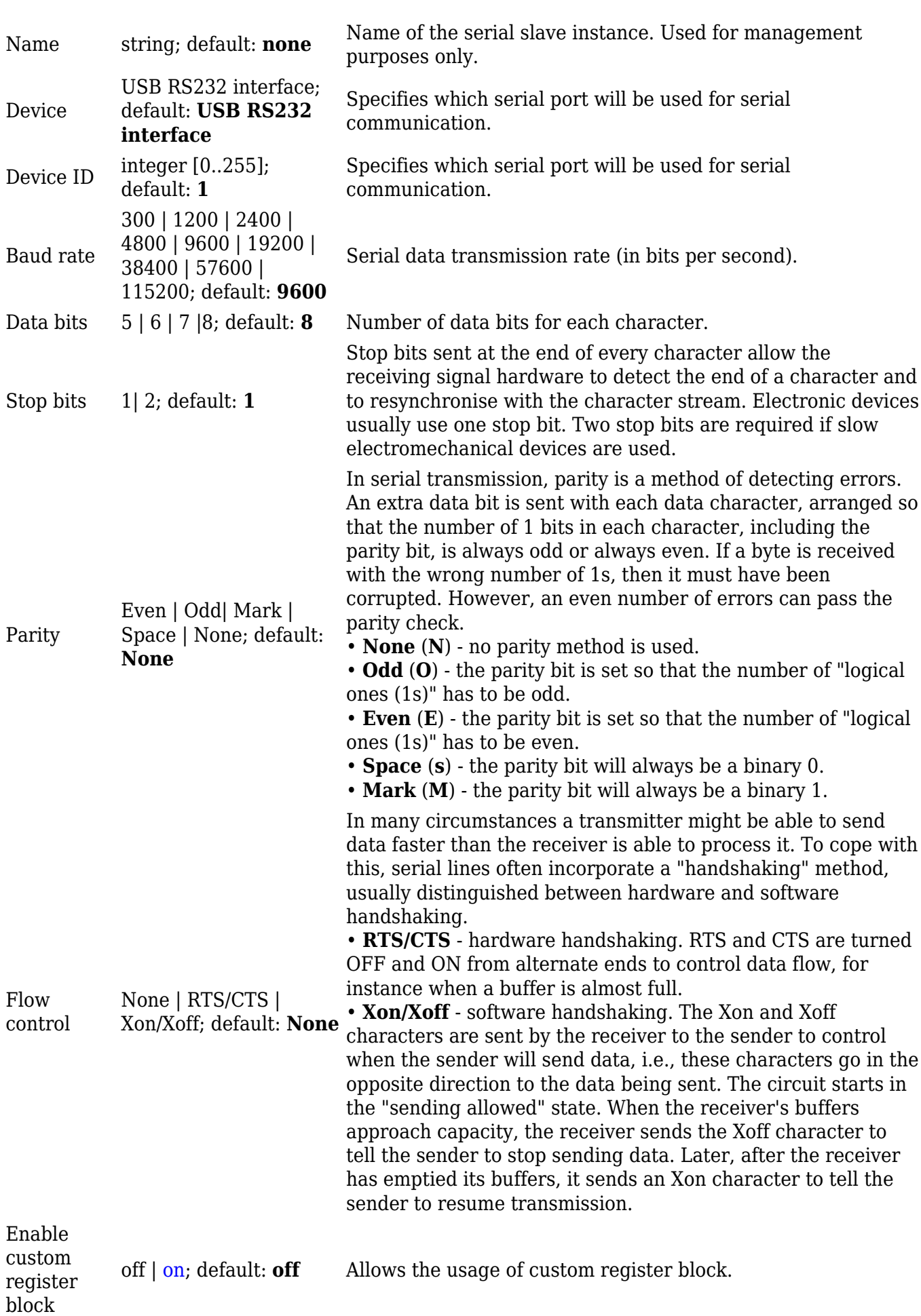

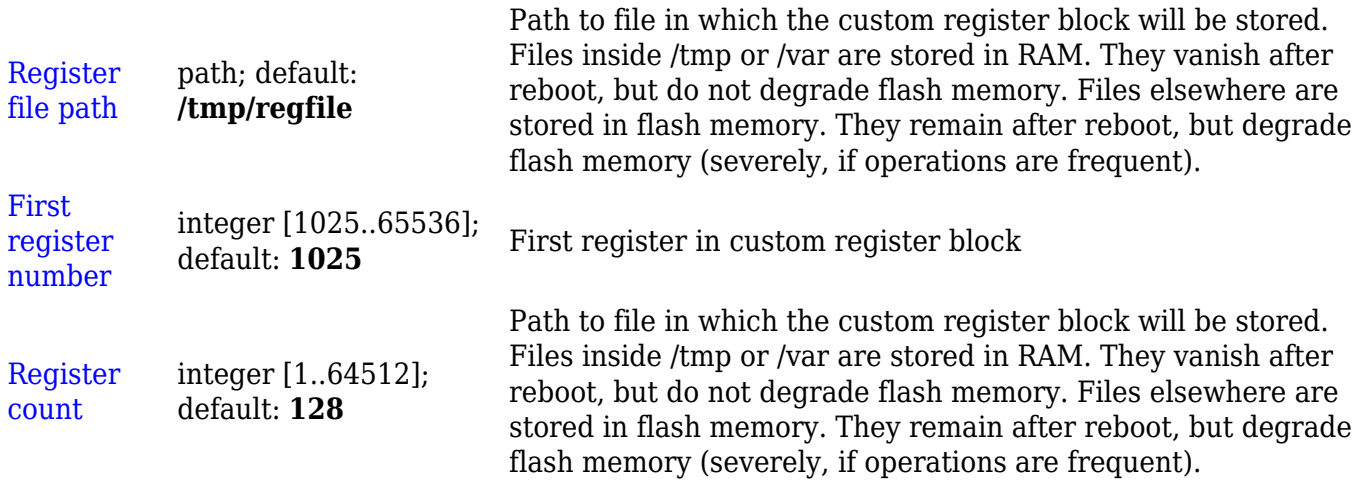

## **Modbus Registers**

### **Get Parameters**

Modbus parameters are held within **registers**. Each register contains 2 bytes of information. For simplification, the number of registers for storing numbers is 2 (4 bytes), while the number of registers for storing text information is 16 (32 bytes).

The register numbers and corresponding system values are described in the table below:

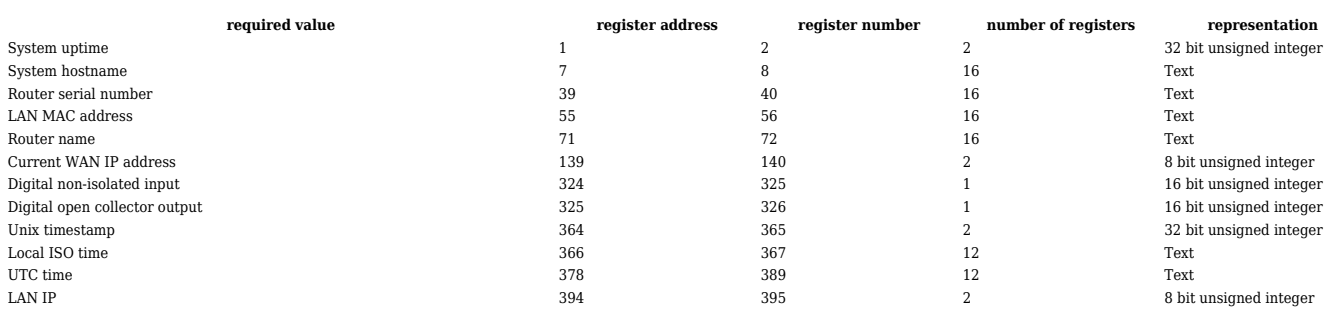

## **Set Parameters**

The Modbus daemon can also set some device parameters.

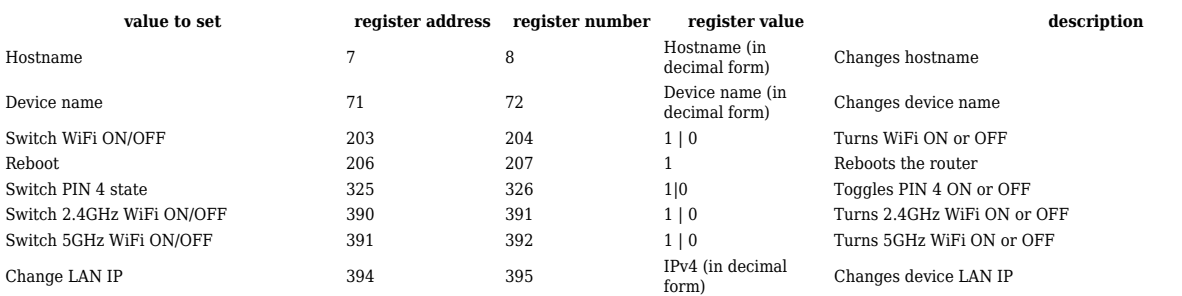

## **Modbus TCP Master**

A **Modbus Master** device can request data from Modbus slaves. The Modbus TCP Master section is used to configure Modbus TCP slaves. By default, the slave list is empty. To add a new slave, click the 'Add' button

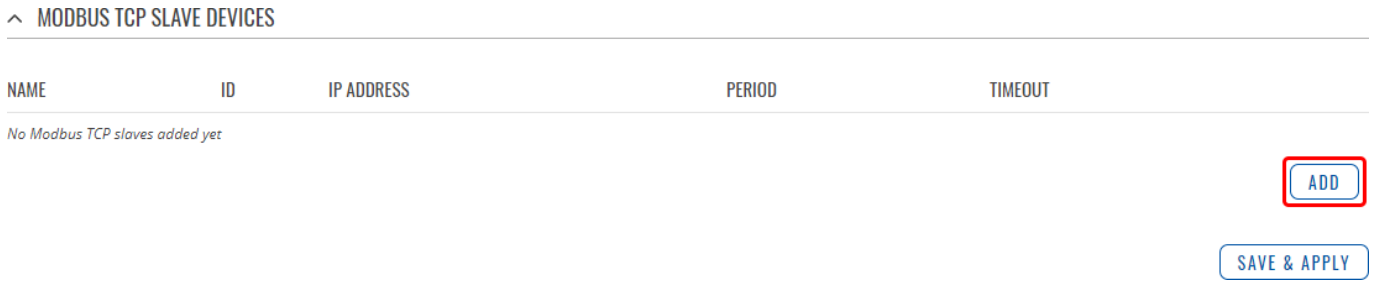

After clicking 'Add' you will be redirected to the newly added slave's configuration page.

## **Slave Device Configuration**

The **Slave Device Configuration** section is used to configure the parameters of Modbus TCP slaves that the Master (this RUTX10 device) will be querying with requests. The figure below is an example of the Slave Device Configuration and the table below provides information on the fields contained in that section:

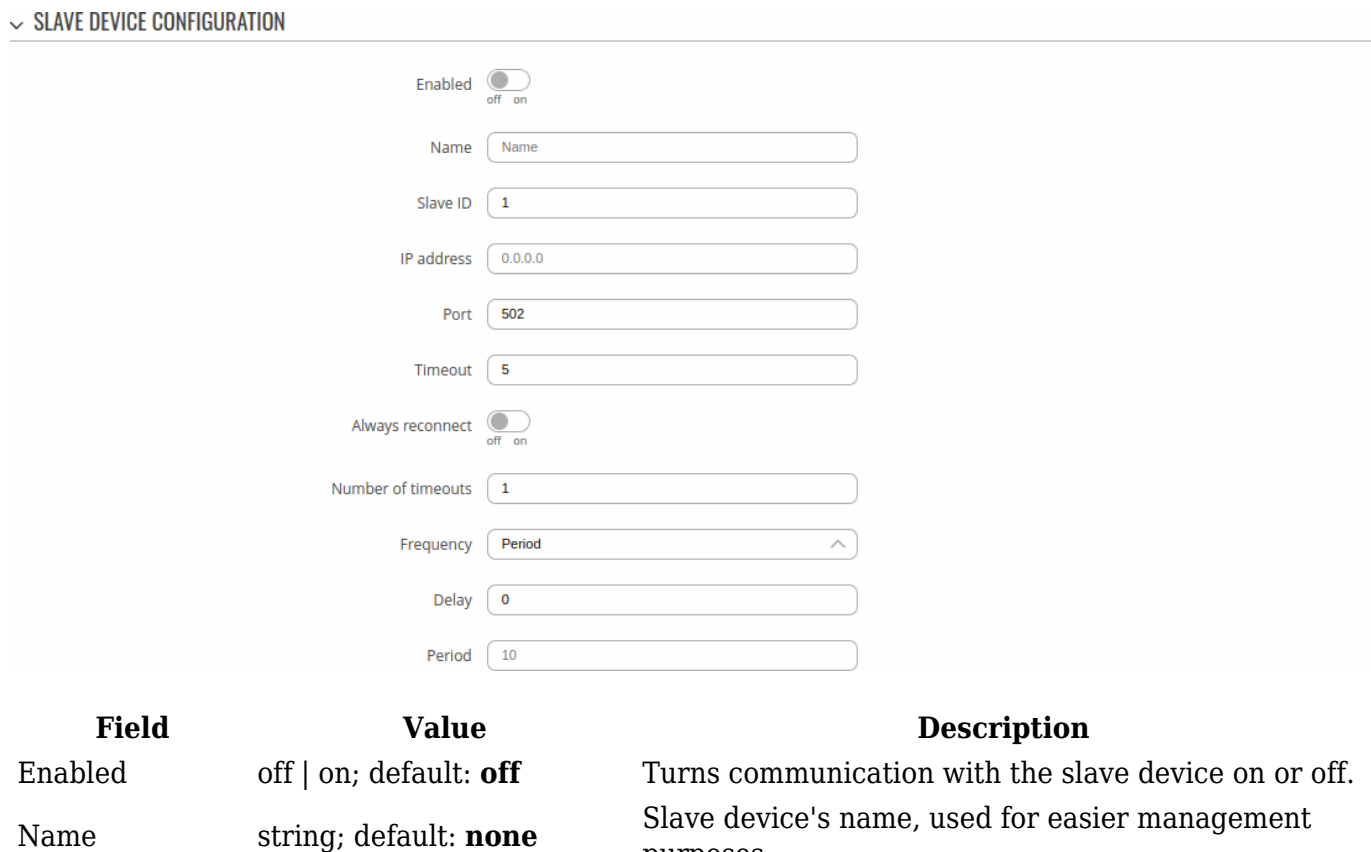

purposes.

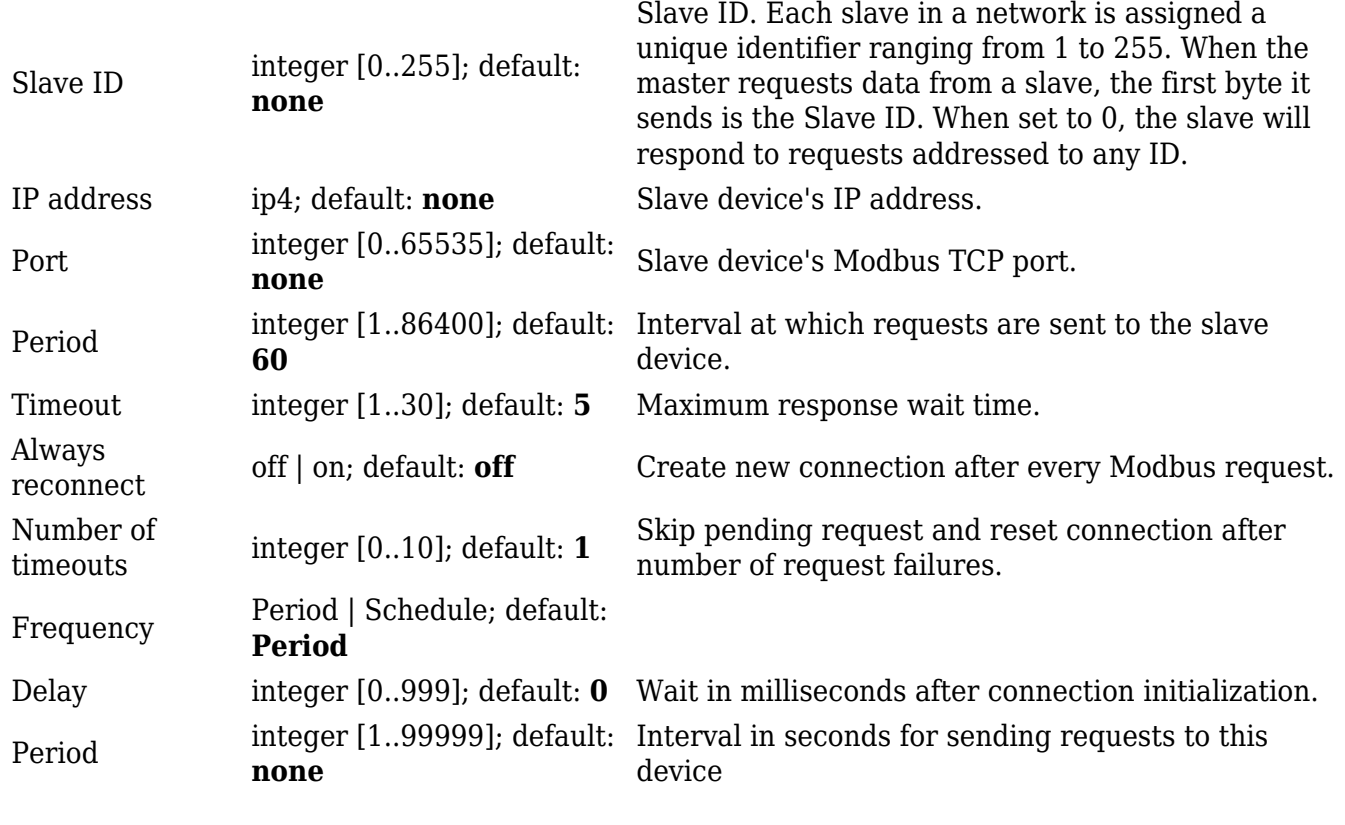

### **Requests Configuration**

A Modbus **request** is a way of obtaining data from Modbus slaves. The master sends a request to a slave specifying the function code to be performed. The slave then sends the requested data back to the Modbus master.

**Note:** Modbus TCP Master uses *Register Number* instead of *Register Address* for pointing to a register. For example, to request the *Uptime* of a device, you must use **2** in the *First Register* field.

The Request Configuration list is empty by default. To add a new Request Configuration loon to the Add New Instance section. Enter a custom name into the 'Name' field and click the 'Add' button:

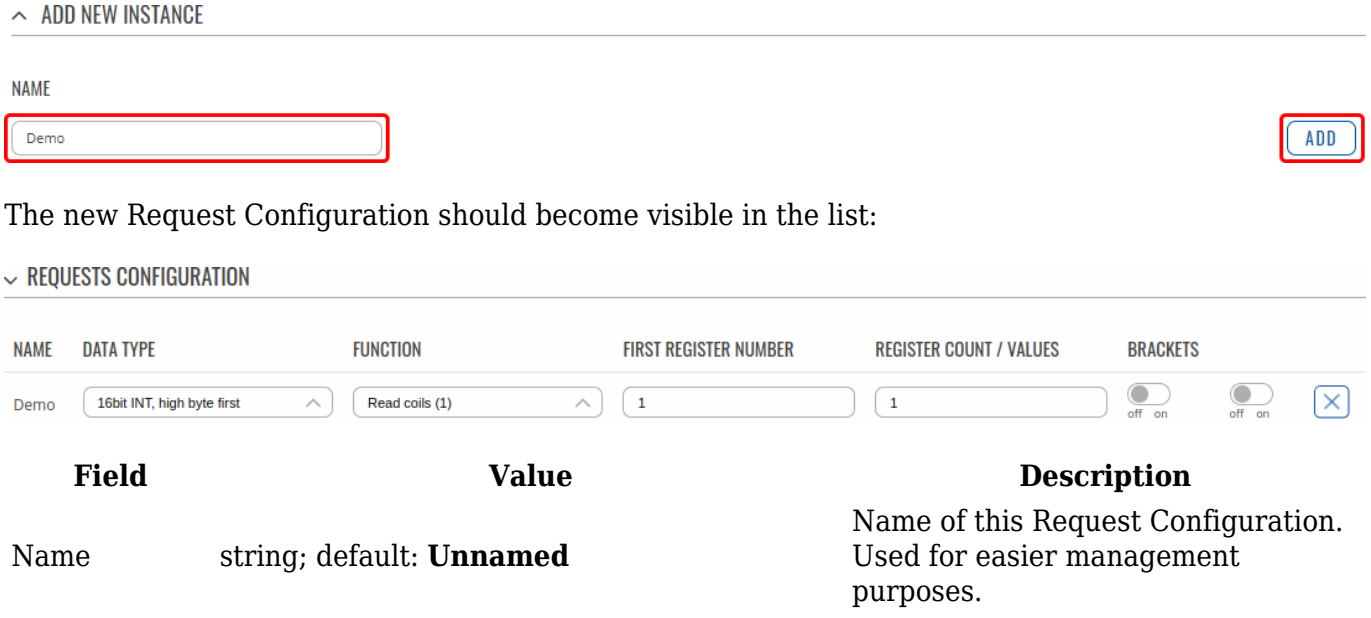

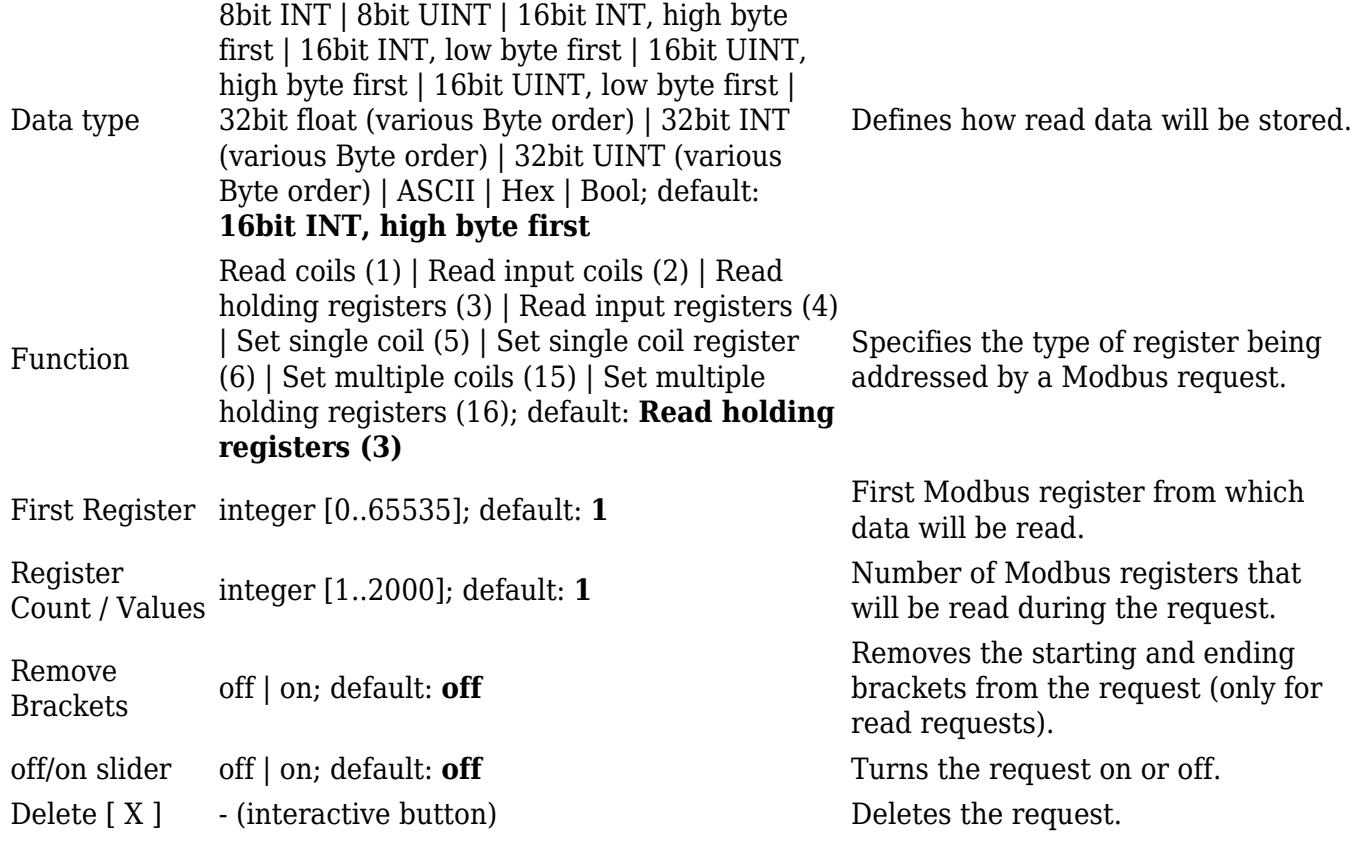

**Additional note:** by default the newly added Request Configurations are turned off. You can use the on/off slider to the right of the Request Configuration to turn it on:

 $\sim$  REQUESTS CONFIGURATION

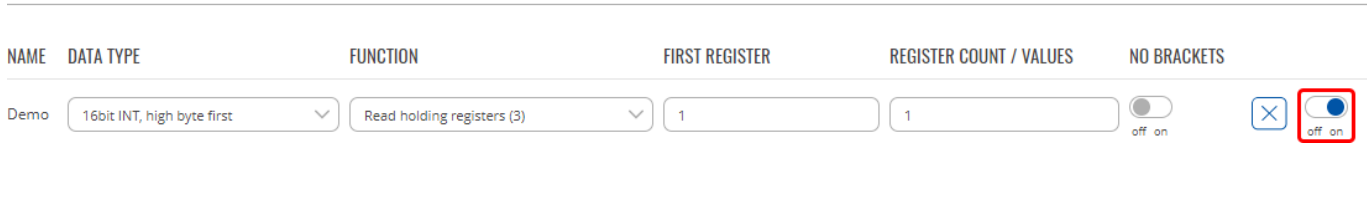

After having configured a request, you should see a new 'Request Configuration Testing' section appear. It is used to check whether the configuration works correctly. Simply click the 'Test' button and a response should appear in the box below. A successful response to a test may look something like this:

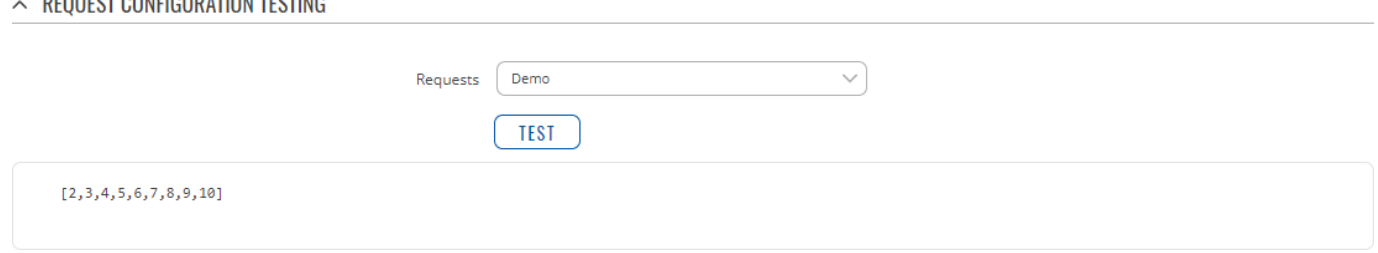

## **Alarms Configuration**

**DEQUEST CONFIGURATION TESTING** 

**Alarms** are a way of setting up automated actions when some Modbus values meet user-defined conditions. When the Modbus TCP Master (this RUTX10 device) requests some information from a slave device it compares that data to with the parameters set in an Alarm Configuration. If the comparison meets the specified condition (more than, less than, equal to, not equal to), the Master performs a user-specified action, for example, a Modbus write request or switching the state of an output.

The figure below is an example of the Alarms Configuration list. To create a new Alarm, click the 'Add' button.

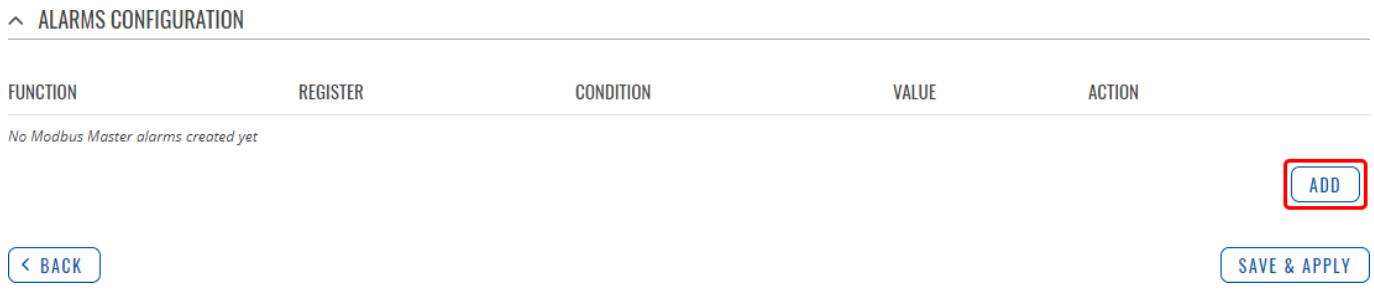

After adding the Alarm you should be redirected to its configuration page which should look similar to this:

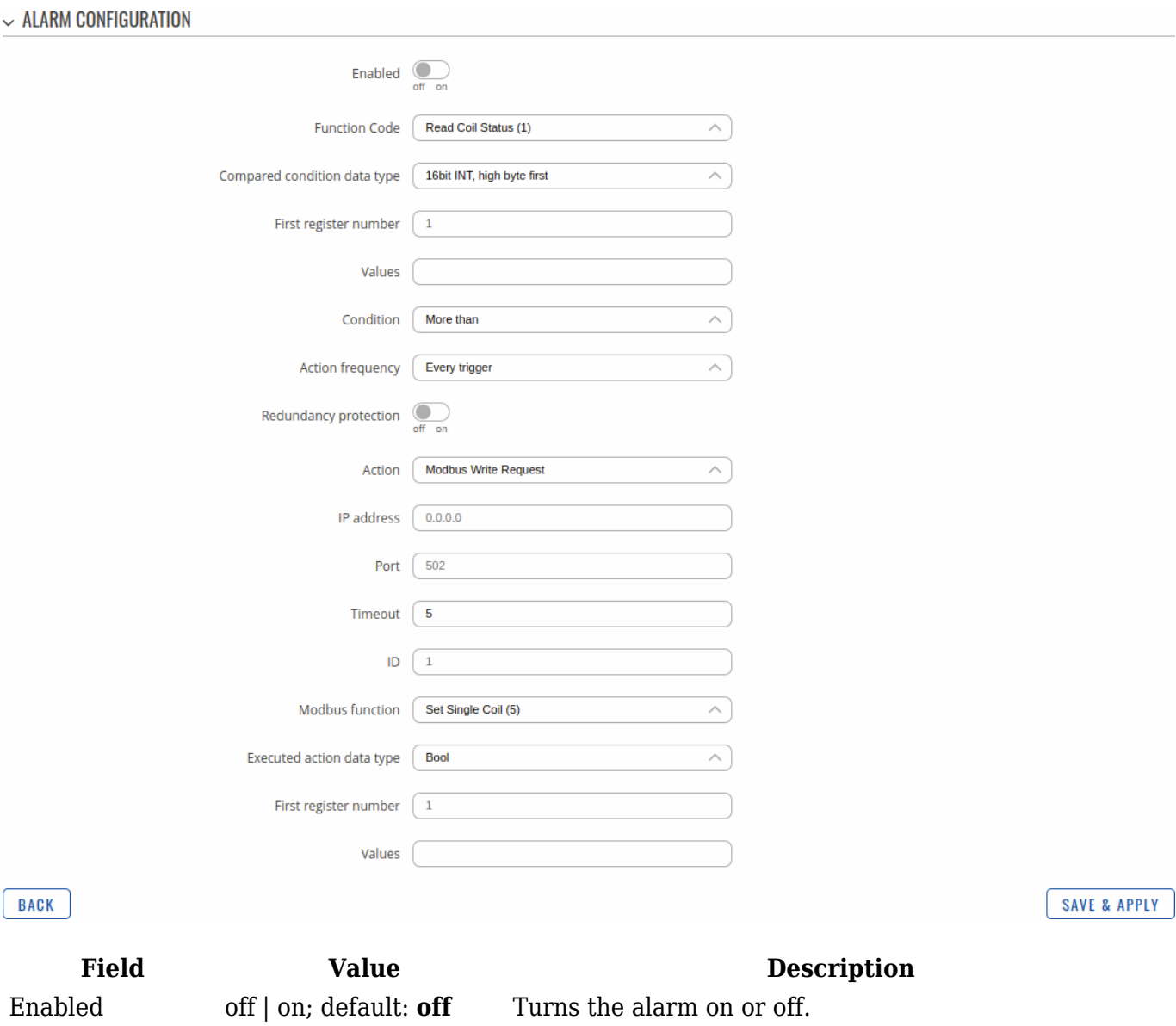

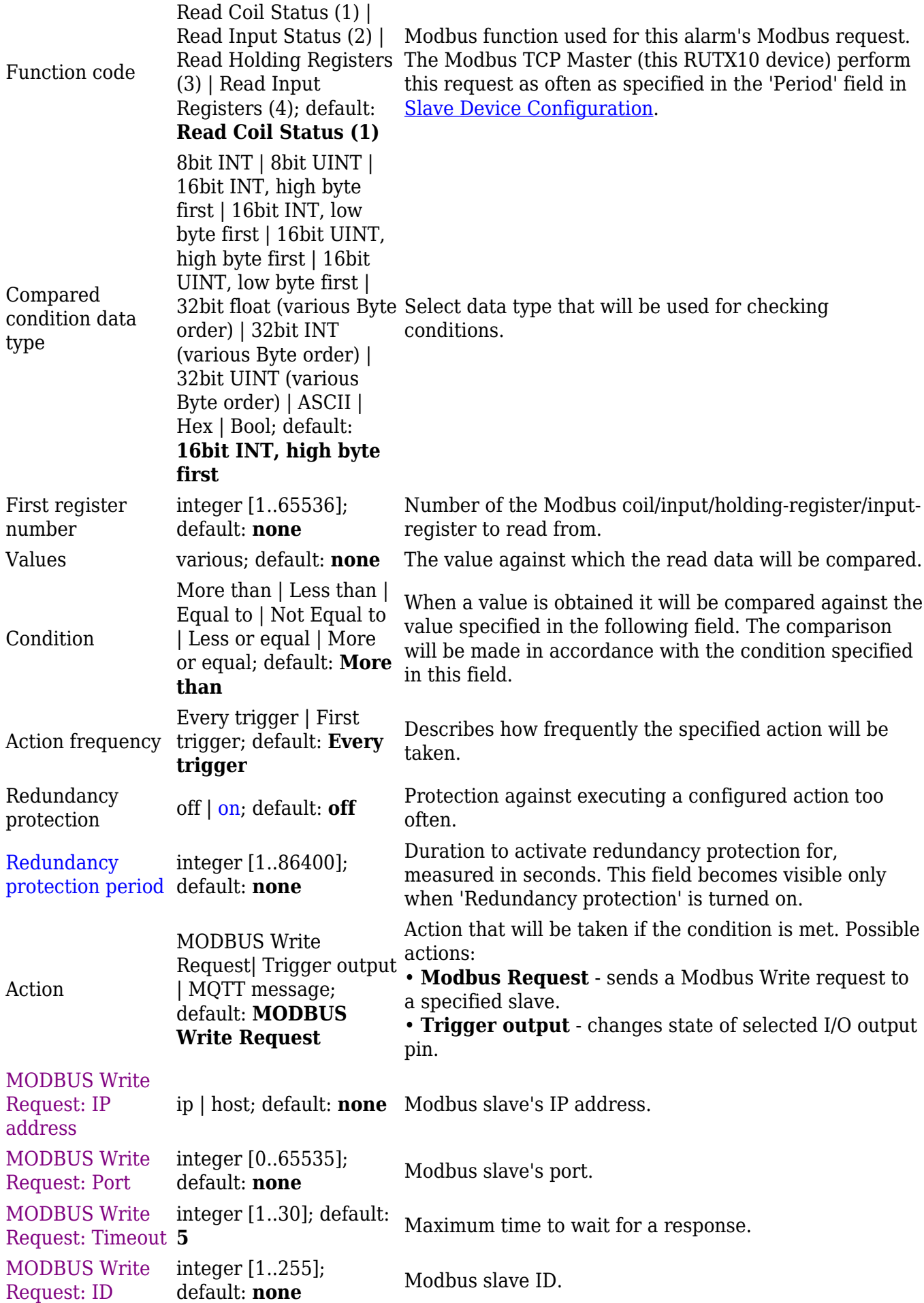

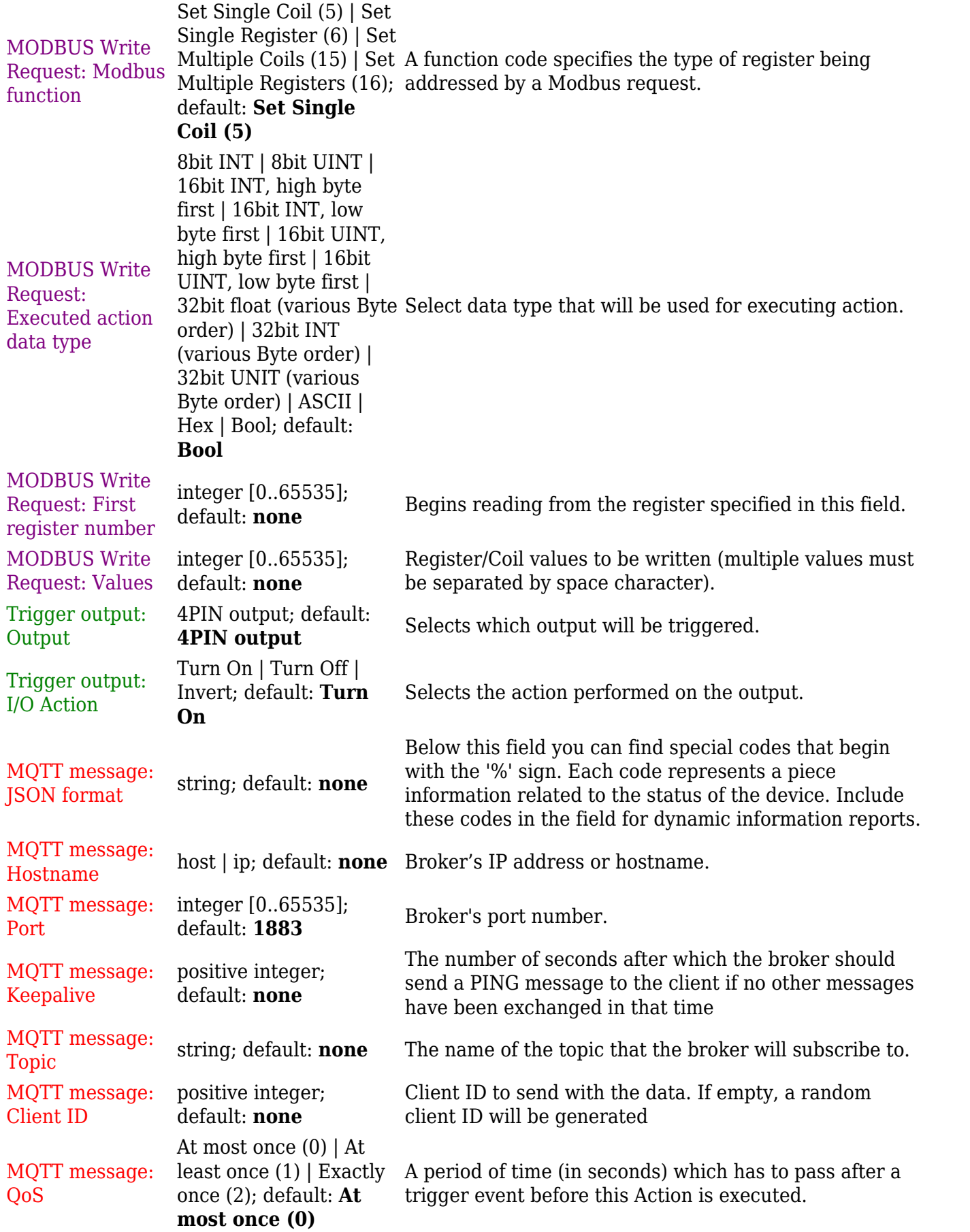

## **Modbus Serial Master**

The **Modbus Serial Master** page is used to configure the device as a Modbus RTU Master. Modbus RTU (remote terminal unit) is a serial communication protocol mainly used in communication via serial interfaces.

## **Modbus Serial Device Configuration**

This section is used to create Modbus Serial Master's slave device instances. You may create a Serial Device instance for each supported serial interface.

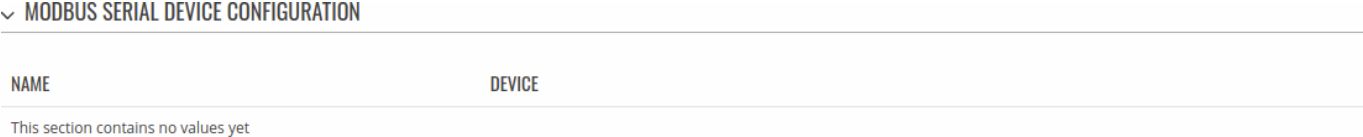

By default there are no instances created. To add a new serial device configuration, enter an instance name and click the 'Add' button.

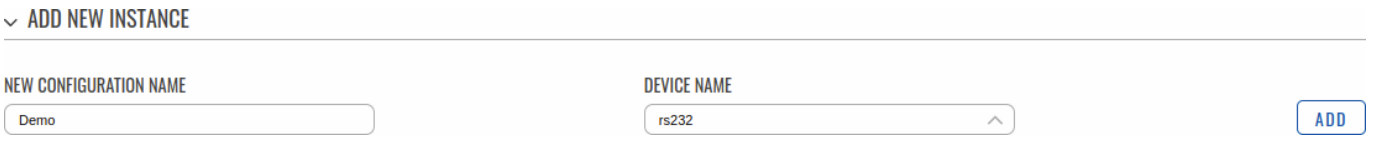

After clicking 'Add' you will be redirected to the newly added device's configuration page.

### **RS Device Modbus Master Configuration**

This section is used to configure the Modbus Serial Master's slave device interface settings.

 $\sim$  RS232 DEVICE MODBUS MASTER CONFIGURATION

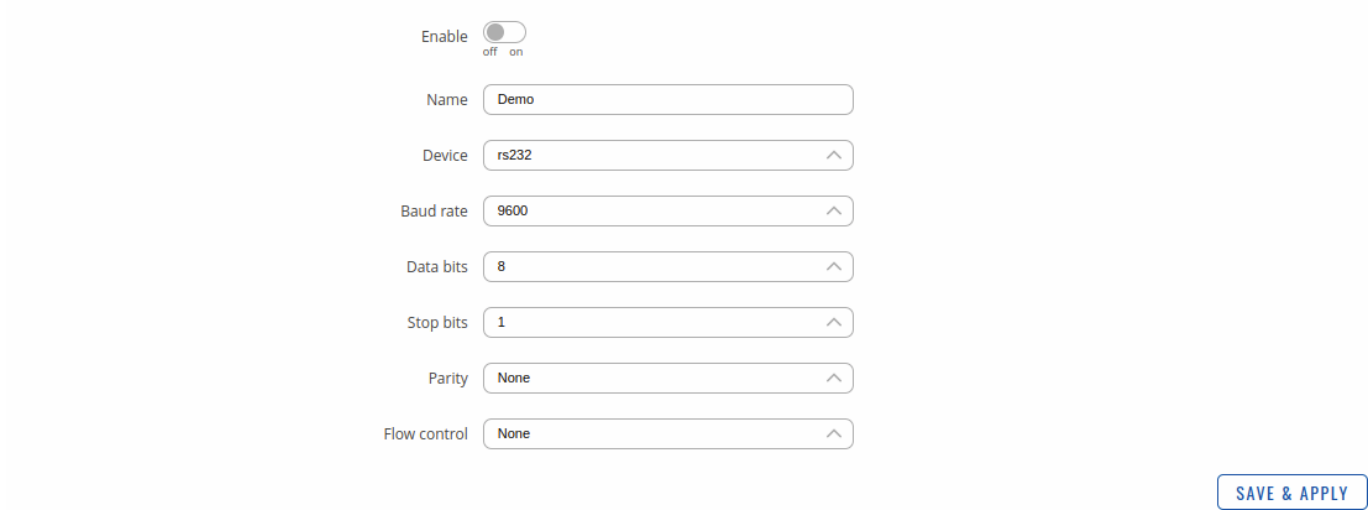

**Field Value Description** Enable off | on; default: **off** Enables this Modbus Serial Device instance configuration.

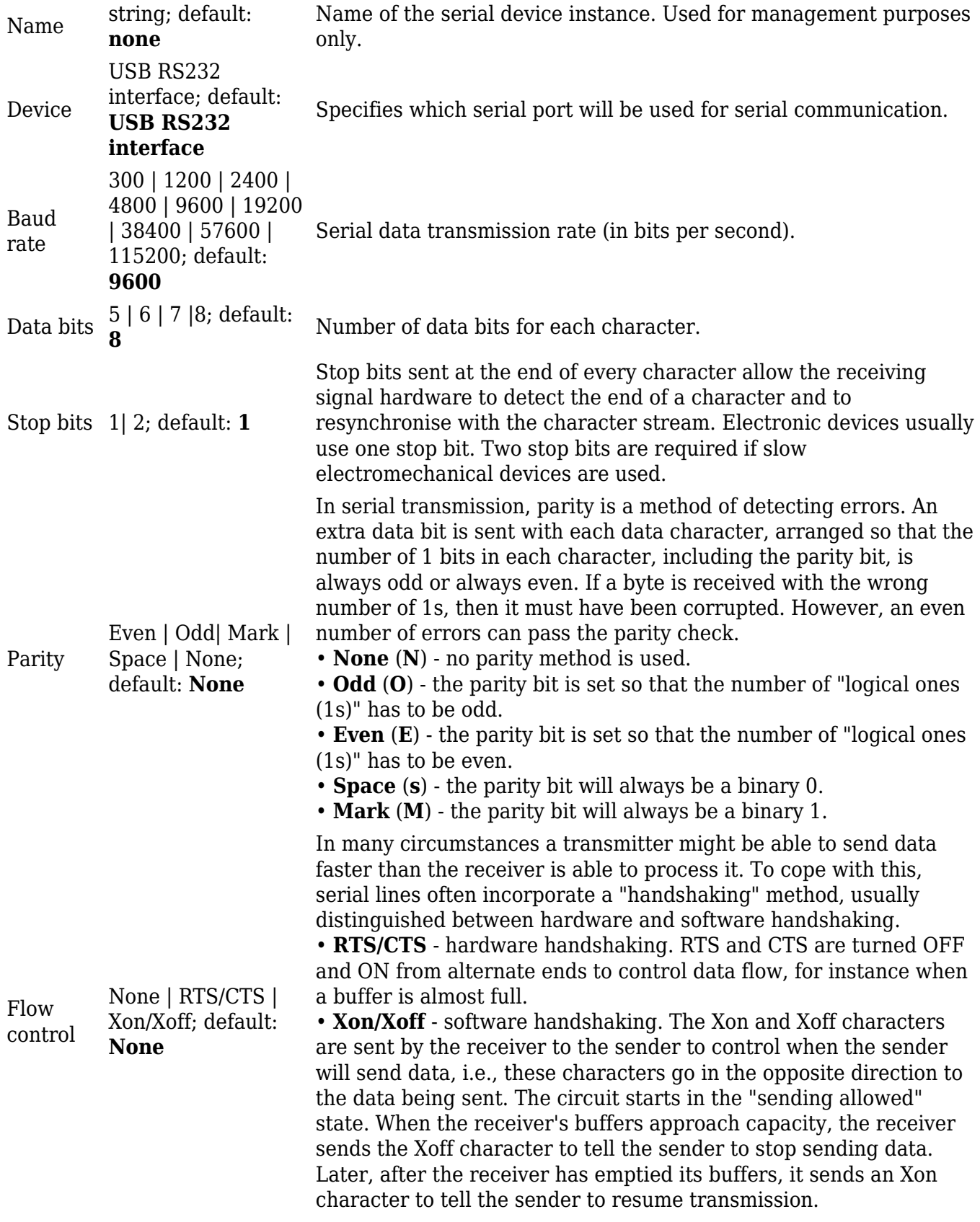

## **Modbus Slave Device Configuration**

This section is used to create slave instances that the Master (this RUTX10 device) will be querying with requests.

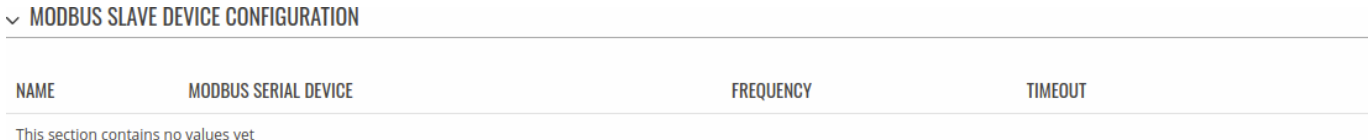

By default there are no instances created. To add a new slave configuration, enter an instance name, select a serial device instance and click the 'Add' button.

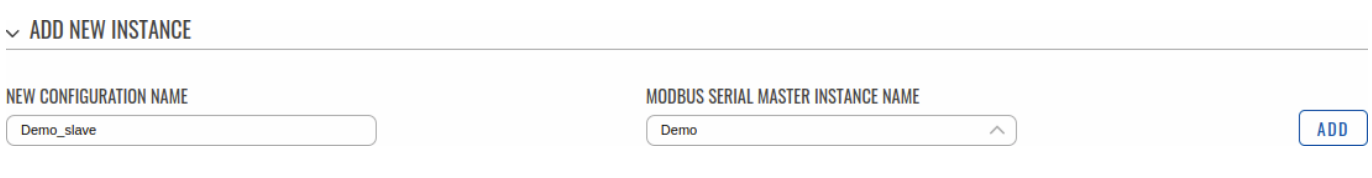

After clicking 'Add' you will be redirected to the newly added slave's configuration page.

### **Slave Device Configuration**

default: **none**

Slave ID integer [0..255]; default: **none**

The **Slave Device Configuration** section is used to configure the parameters of Modbus RTU slaves that the Master (this RUTX10 device) will be querying with requests. The figure below is an example of the Slave Device Configuration and the table below provides information on the fields contained in that section:

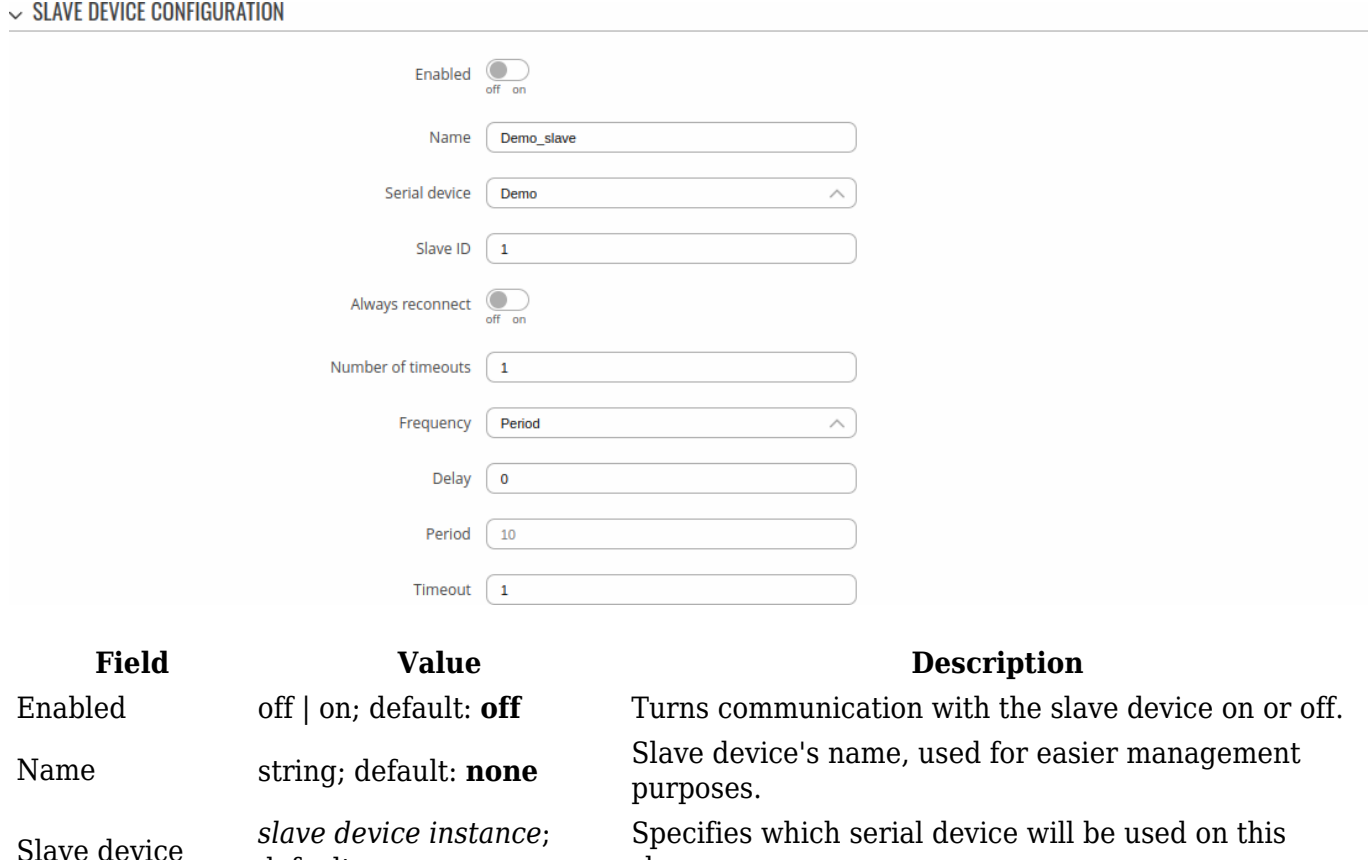

Specifies which serial device will be used on this slave.

Slave ID. Each slave in a network is assigned a unique identifier ranging from 1 to 255. When the master requests data from a slave, the first byte it sends is the Slave ID. When set to 0, the slave will respond to requests addressed to any ID.

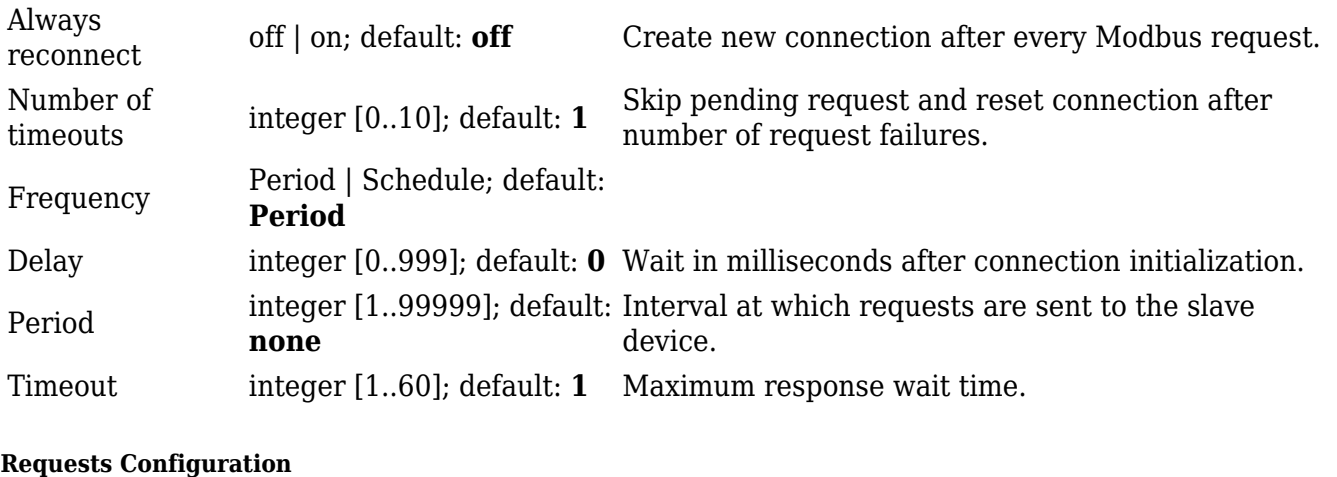

A Modbus **request** is a way of obtaining data from Modbus slaves. The master sends a request to a slave specifying the function code to be performed. The slave then sends the requested data back to the Modbus master.

**Note:** Modbus Serial Master uses *Register Number* instead of *Register Address* for pointing to a register. For example, to request the *Uptime* of a device, you must use **2** in the *First Register* field.

The Request Configuration list is empty by default. To add a new Request Configuration loon to the Add New Instance section. Enter a custom name into the 'Name' field and click the 'Add' button:

**A ADD NEW INSTANCE** 

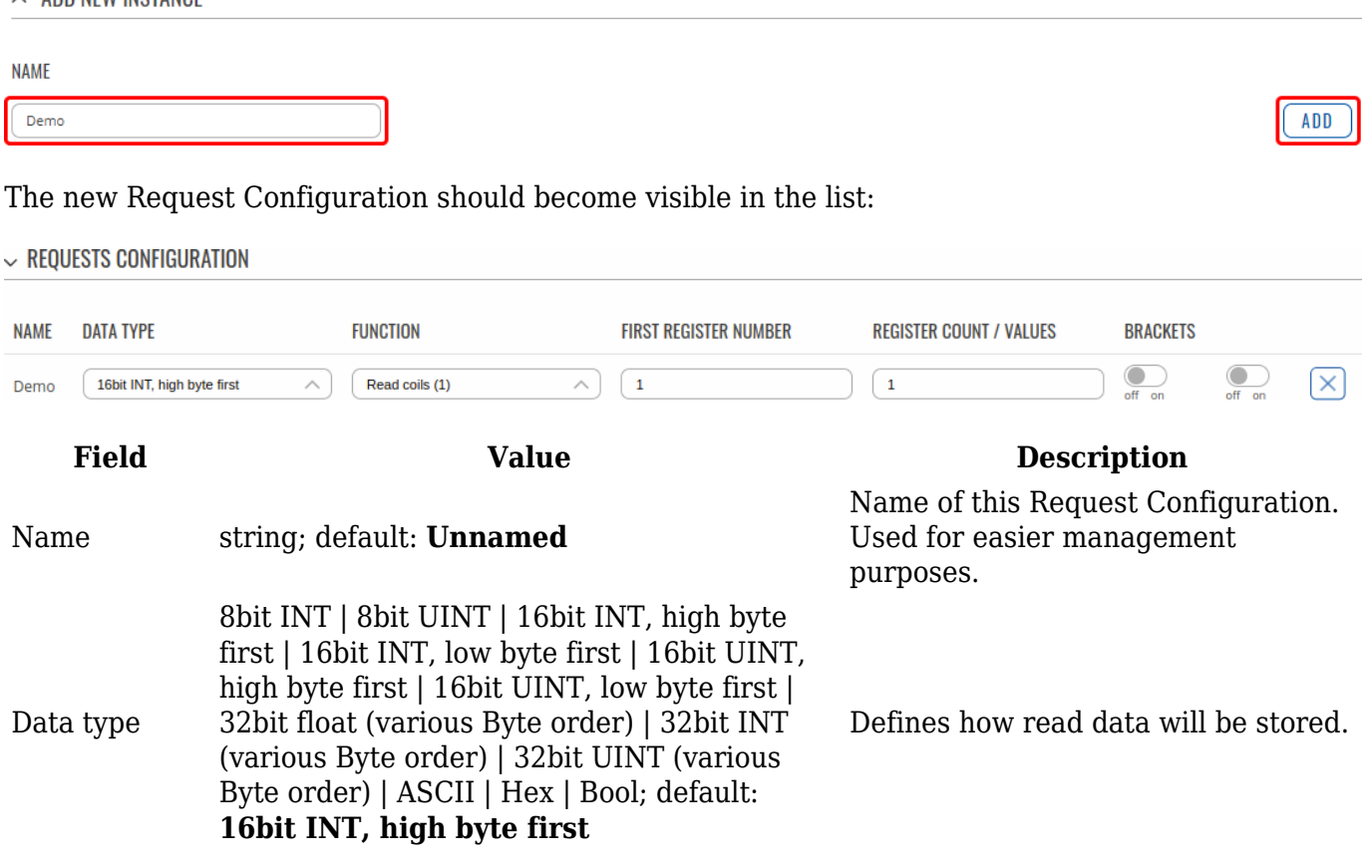

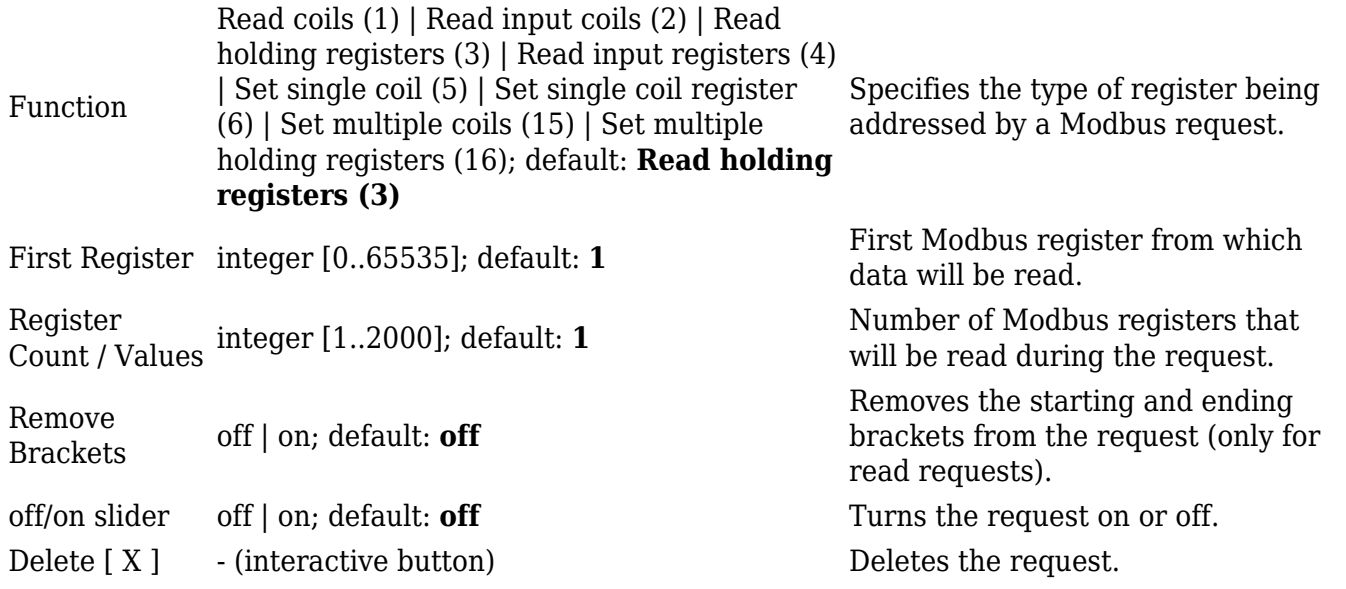

**Additional note:** by default the newly added Request Configurations are turned off. You can use the on/off slider to the right of the Request Configuration to turn it on:

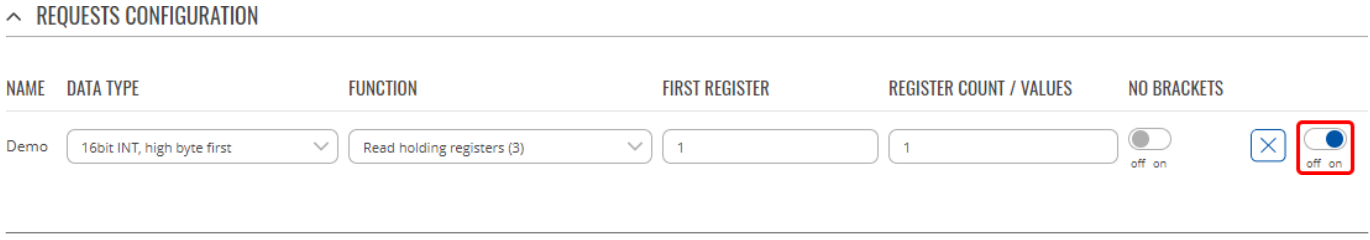

After having configured a request, you should see a new 'Request Configuration Testing' section appear. It is used to check whether the configuration works correctly. Simply click the 'Test' button and a response should appear in the box below. A successful response to a test may look something like this:

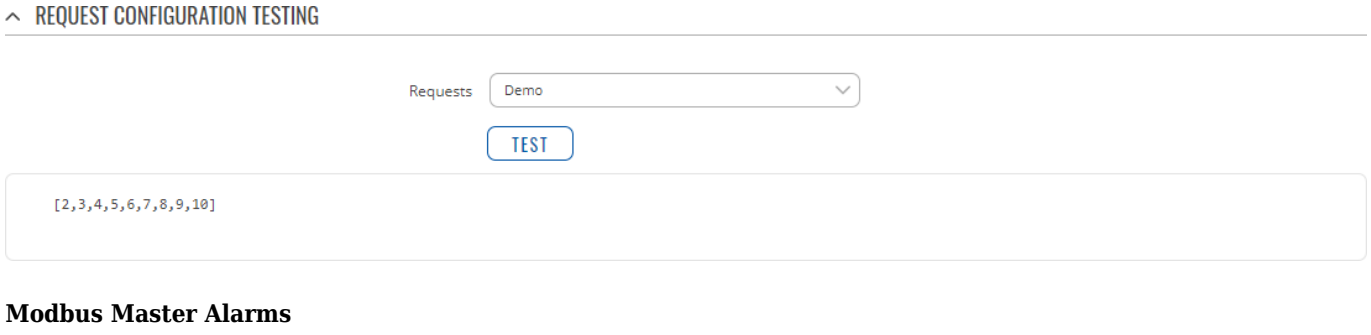

**Alarms** are a way of setting up automated actions when some Modbus values meet user-defined conditions. When the Modbus Serial Master (this RUTX10 device) requests some information from a slave device it compares that data to with the parameters set in an Alarm Configuration. If the comparison meets the specified condition (more than, less than, equal to, not equal to), the Master performs a user-specified action, for example, a Modbus write request or switching the state of an output.

The figure below is an example of the Modbus Master Alarms list. To create a new Alarm, click the 'Add' button.

#### $\land$  MODBUS MASTER ALARMS

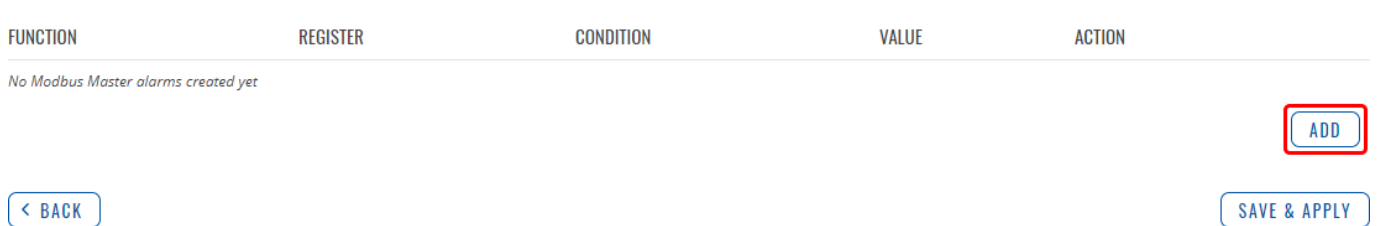

After this you should be redirected to that Alarm's configuration page which should look similar to this:

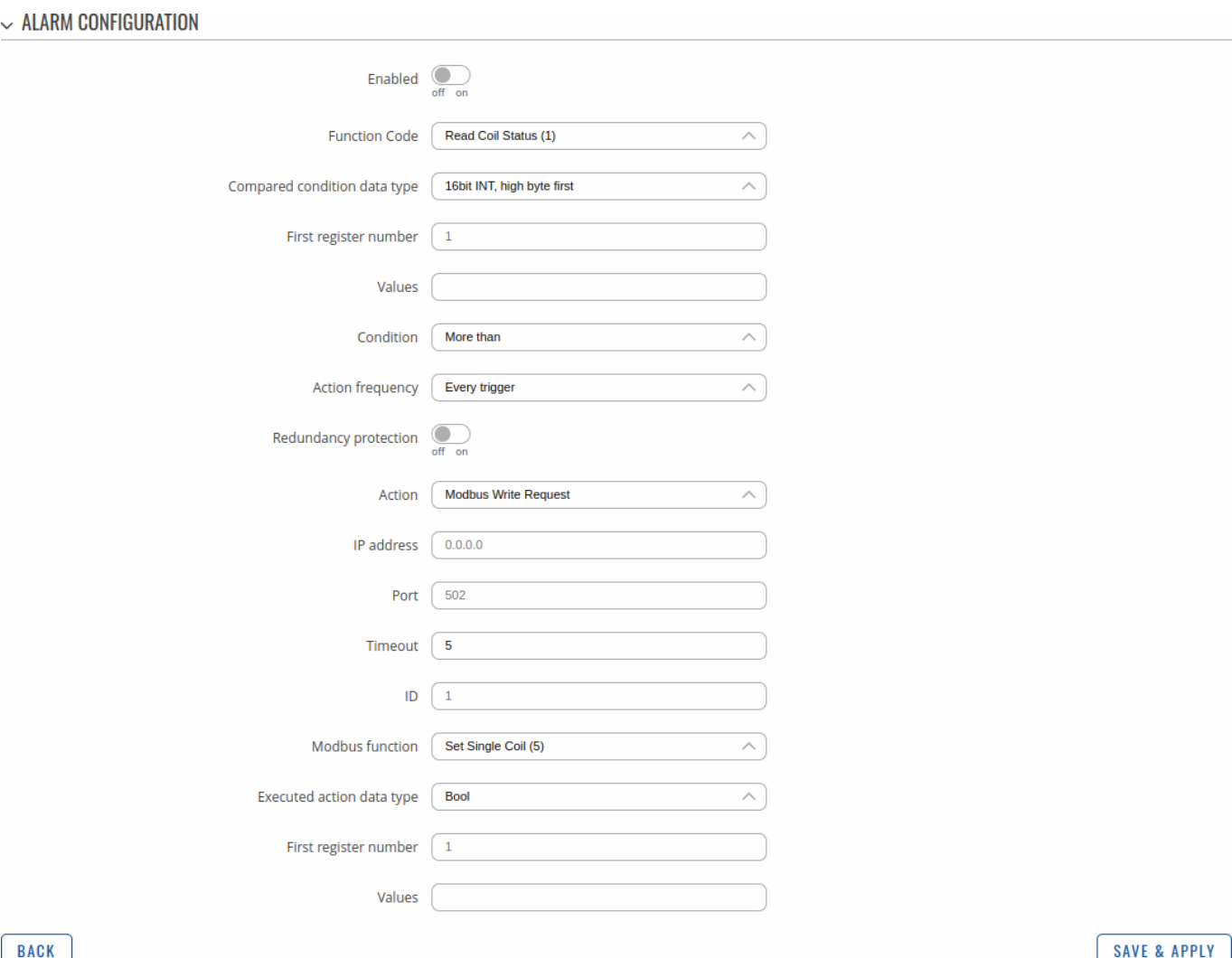

**Field Value Description** Enabled off | on; default: **off** Turns the alarm on or off. Function code Read Coil Status (1) | Read Input Status  $(2)$  | Read Holding Registers (3) | Read Input Registers this request as often as specified in the 'Period' field in (4); default: **Read Coil Status (1)** Modbus function used for this alarm's Modbus request. The Modbus TCP Master (this RUTX10 device) perform [Slave Device Configuration](#page--1-0).

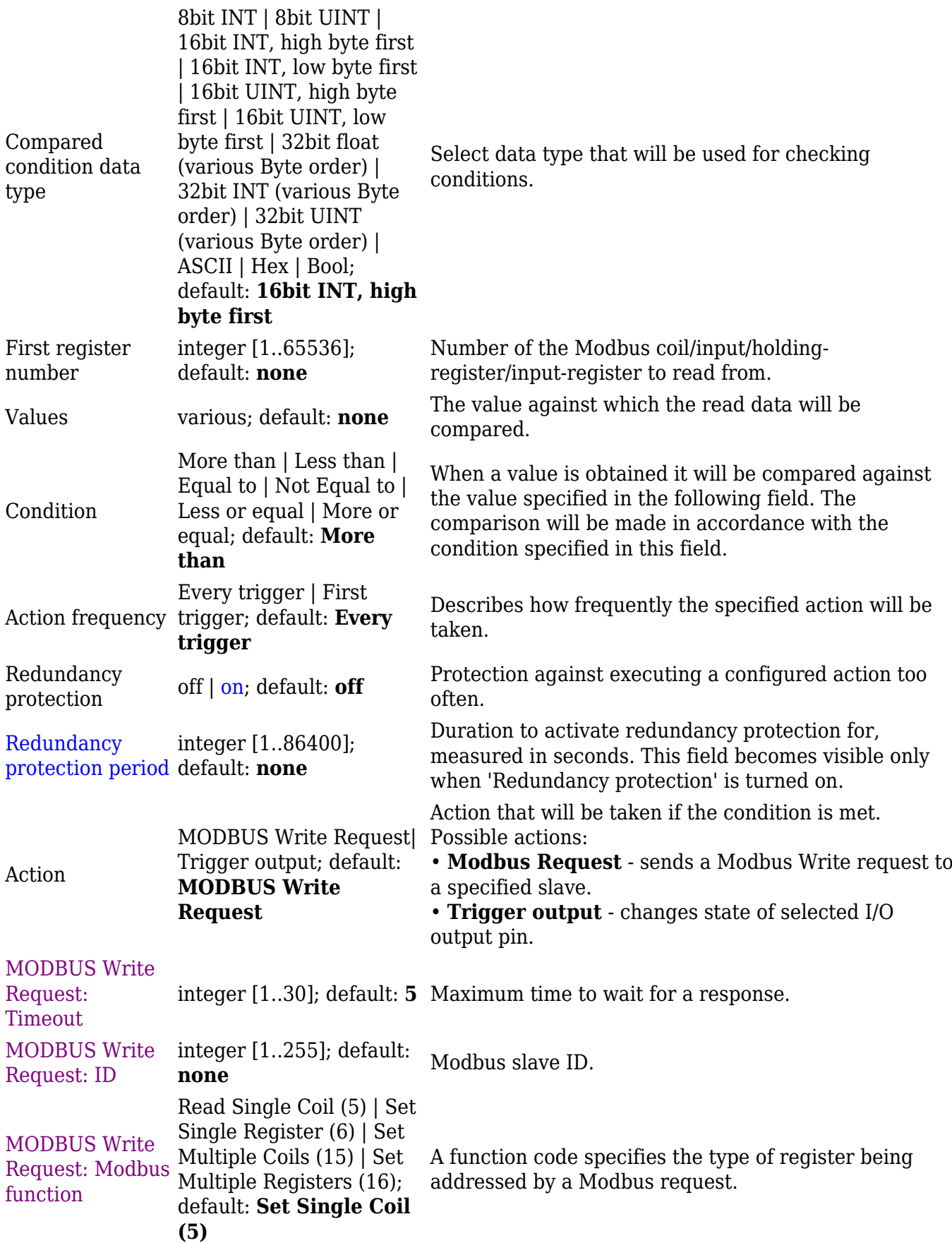

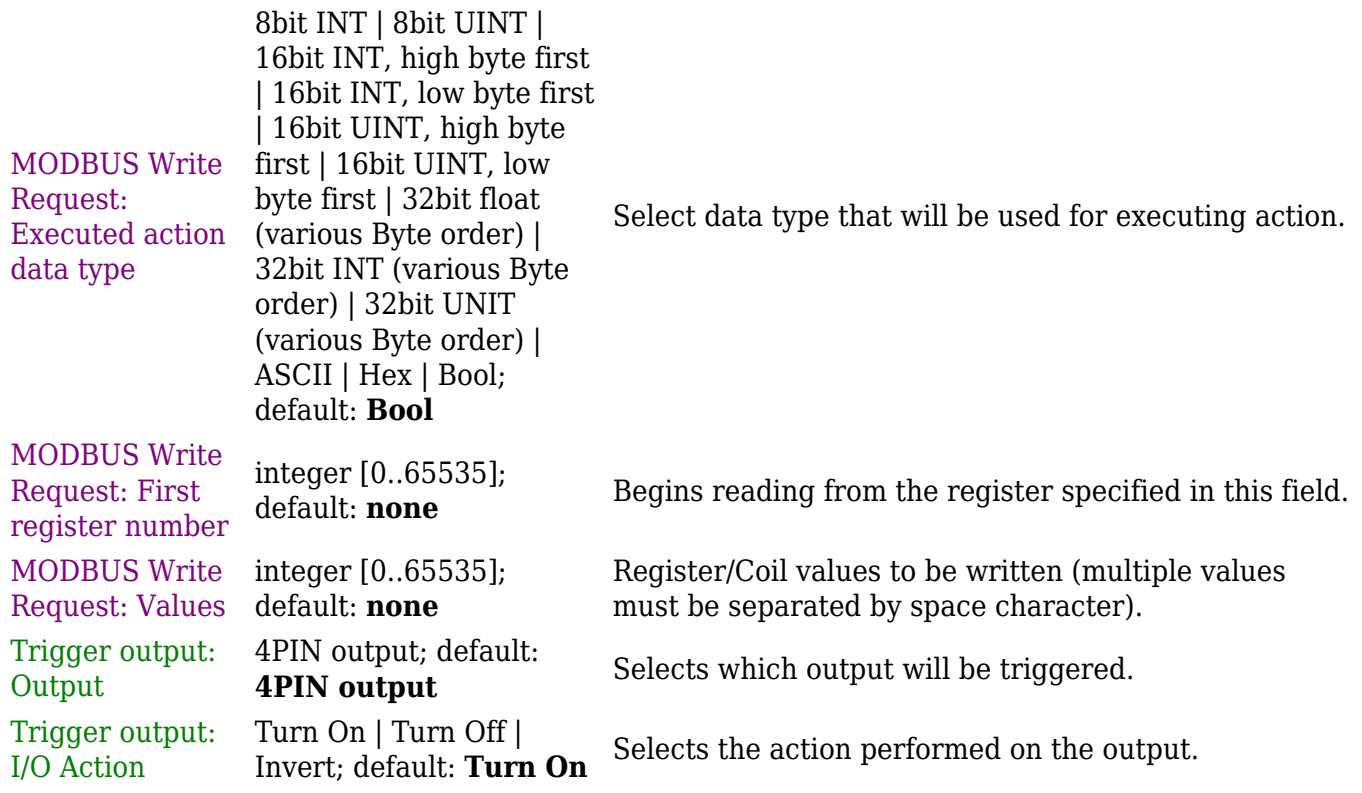

## **MQTT Gateway**

The **MQTT Gateway** function is used to transfer Modbus data (send requests, receive responses) over MQTT. When it is enabled, the device (this RUTX10) subscribes to a REQUEST topic and publishes on a RESPONSE topic on a specified MQTT broker. It translates received MQTT message payload to a Modbus request and relays it to the specified Modbus TCP slave.

When the MQTT Gateway receives a response from the slave, it translates it to an MQTT message and publishes it on the RESPONSE topic.

 $\pmb{\times}$ 

Below is an example of the MQTT Gateway page. Refer to the table for information on MQTT Gateway configuration fields.

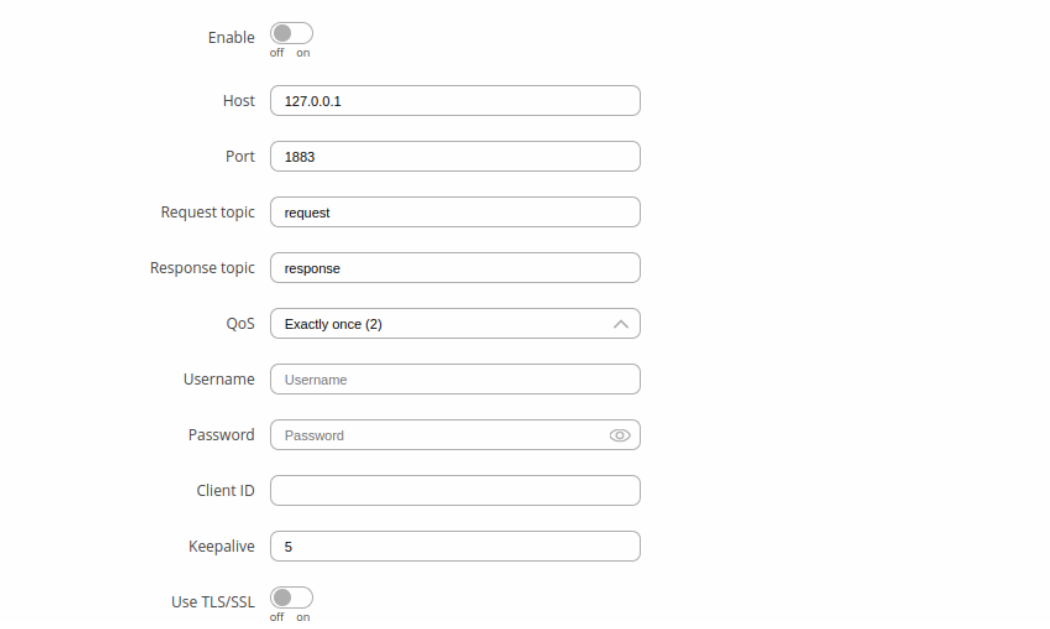

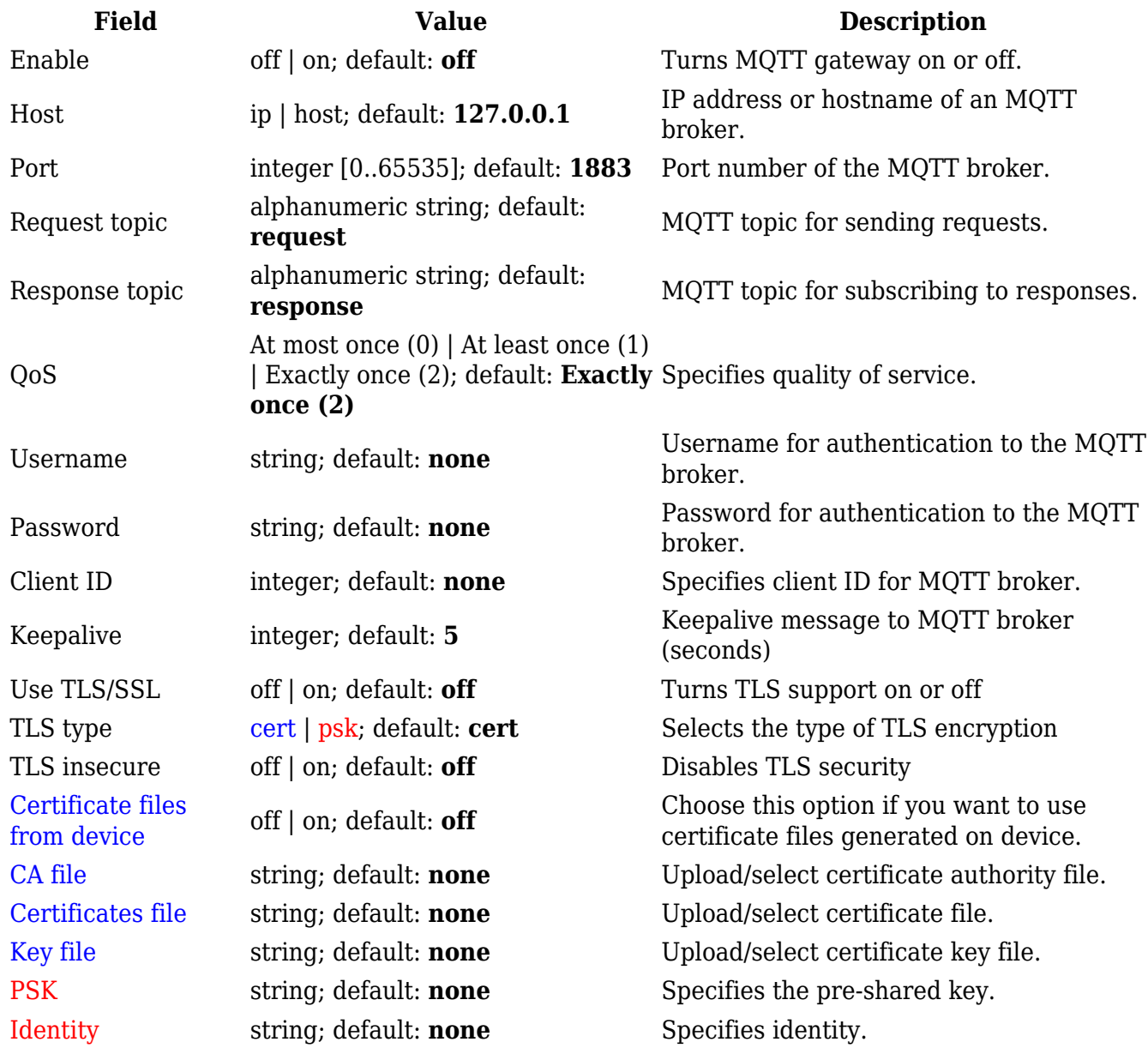

## **Serial Gateway Configuration**

**Serial Gateway Configuration** section displays Serial gateway instances currently existing on the router.

By default the list is empty. To create a new gateway instance, enter the ID of serial device, select serial interface and click the 'Add' button.

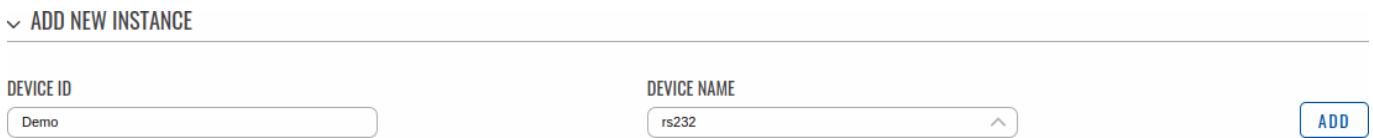

After this you should be redirected to instance's configuration page which should look similar to this:

#### $\sim$  RS232 DEVICES SERIAL GATEWAY CONFIGURATION

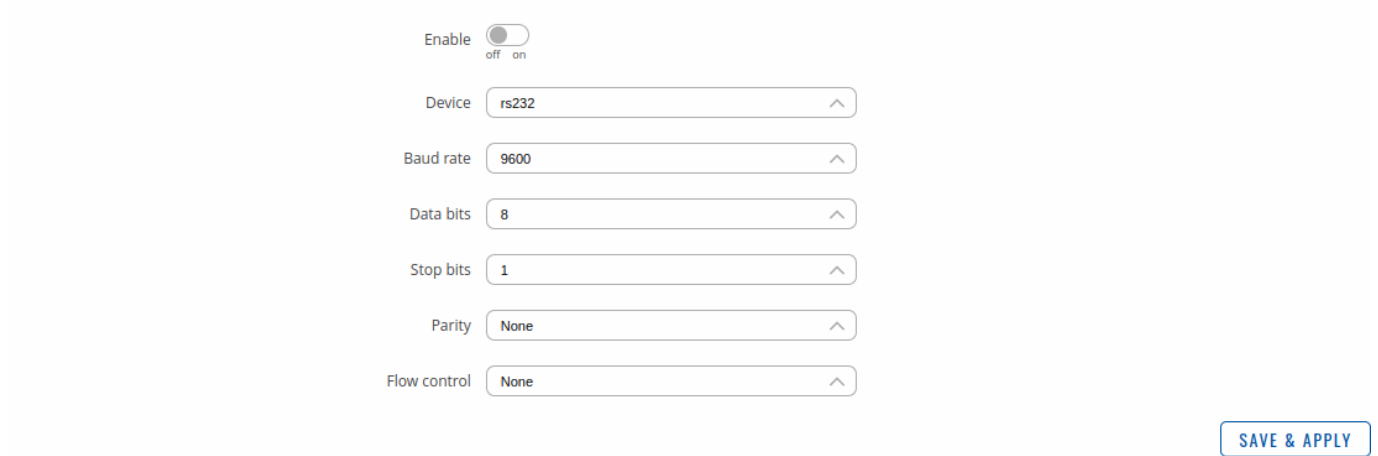

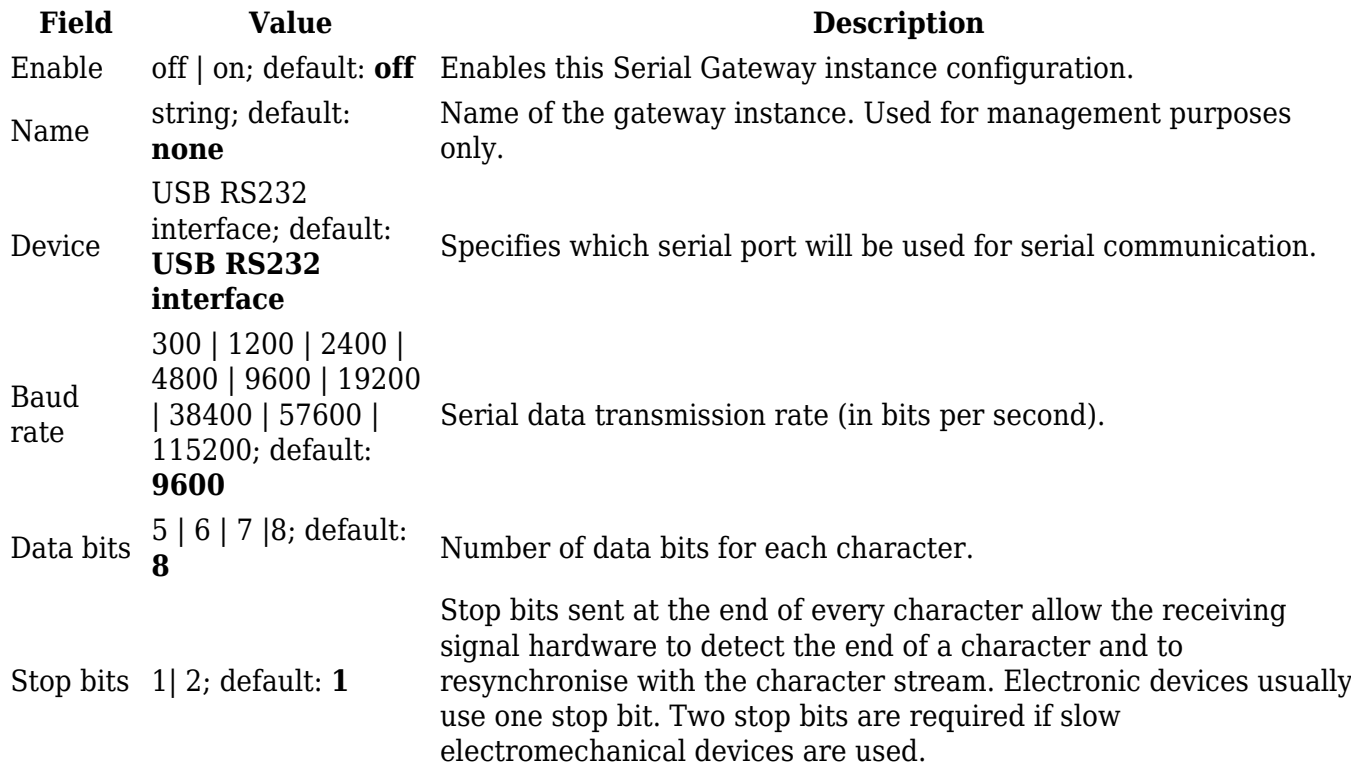

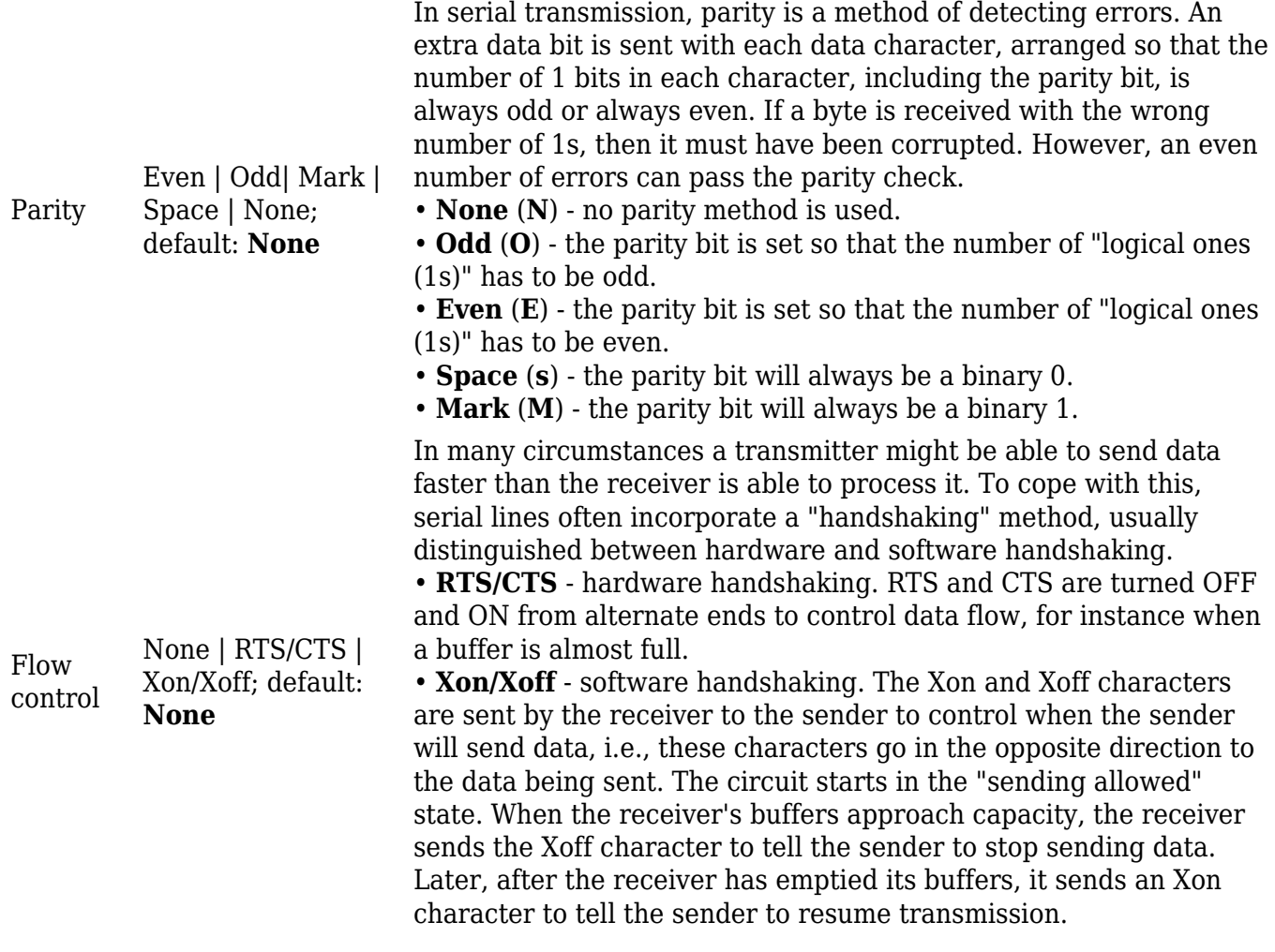

### **Request messages**

**Note:** MQTT Gateway uses *Register Number* instead of *Register Address* for pointing to a register. For example, to request the *Uptime* of a device, you must use **2** in the *Register Number* field.

Modbus request data sent in the MQTT payload should be generated in accordance with the following format:

### **0 <COOKIE> <IP\_TYPE> <IP> <PORT> <TIMEOUT> <SLAVE\_ID> <MODBUS\_FUNCTION> <REGISTER\_NUMBER> <REGISTER\_COUNT/VALUE>**

Explanation:

- **0** must be 0, which signifies a textual format (currently the only one implemented).
- **Cookie** a 64-bit unsigned integer in range  $[0..2^{64}]$ ). A cookie is used in order to distinguish which response belongs to which request, each request and the corresponding response contain a matching cookie: a 64-bit unsigned integer.
- **IP type** host IP address type. Possible values:
	- **0** IPv4 address;
	- **1** IPv6 address;
	- **2** hostname that will be resolved to an IP address.
- **IP** IP address of a Modbus TCP slave. IPv6 must be presented in full form (e.g., *2001:0db8:0000:0000:0000:8a2e:0370:7334*).
- **Port** port number of the Modbus TCP slave.
- **Timeout** timeout for Modbus TCP connection, in seconds. Range [1..999].
- **Slave ID** Modbus TCP slave ID. Range [1..255].
- **Modbus function** Modbus task type that will be executed. Possible values are:
	- **3** read holding registers;
	- **6** write to a single holding register;
	- **16** write to multiple holding registers.
- **Register number** number (not address) of the first register (in range [1..65536]) from which the registers will be read/written to.
- **Register count/value** this value depends on the Modbus function:
	- $\circ$  3 register count (in range [1..125]); must not exceed the boundary (first register number + register count  $\leq$  = 65537):
	- $\circ$  **6** register value (in range [0..65535]);
	- **16** register count (in range [1..123]); must not exceed the boundary (first register number + register count <= 65537); and register values separated with commas, without spaces (e.g., *1,2,3,654,21,789*); there must be exactly as many values as specified (with register count); each value must be in the range of [0..65535].

### **Response messages**

A special response message can take one of the following forms:

```
<COOKIE> OK - for functions 6 and 16
<COOKIE> OK <VALUE> <VALUE> <VALUE>... - for function 3, where <VALUE>
<VALUE> <VALUE>... are read register values
<COOKIE> ERROR: ... - for failures, where ... is the
error description
```
## **Examples**

Below are a few **examples** of controlling/monitoring the internal Modbus TCP Slave on RUTX10.

#### **Reboot the device**

• Request:

0 65432 0 192.168.1.1 502 5 1 6 206 1

Response:

65432 OK

#### **Retrieve uptime**

• Request:

```
0 65432 0 192.168.1.1 502 5 1 3 2 2
```
Response:

```
65432 OK 0 5590
```
If you're using Eclipse Mosquitto (MQTT implementation used on RUTX10), Publish/Subscribe commands may look something like this:

### **Retrieve uptime**

Request:

mosquitto\_pub -h 192.168.1.1 -p 1883 -t request -m "0 65432 0 192.168.1.1 502 5 1 3 2 2"

Response:

**ADD MEM IMOTANOE** 

```
mosquitto_sub -h 192.168.1.1 -p 1883 -t response
65432 OK 0 5590
```
## **Modbus TCP over Serial Gateway**

The **Modbus TCP over Serial gateway** serial type allows redirecting TCP data coming to a specified port to an RTU specified by the Slave ID. The Slave ID can be specified by the user or be obtained directly from the Modbus header.

## **Modbus TCP over Serial Gateway Configuration**

**Modbus TCP over Serial Gateway Configuration** section displays gateway instances currently existing on the router.

By default the list is empty. To create a new gateway instance, enter the name of instance, select serial interface and click the 'Add' button.

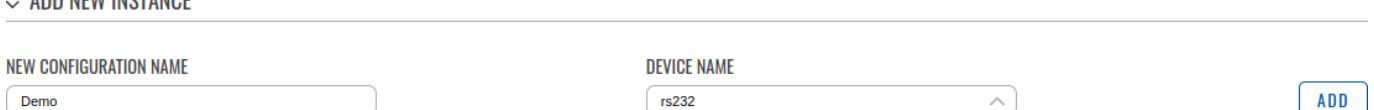

After this you should be redirected to instance's configuration page which should look similar to this:

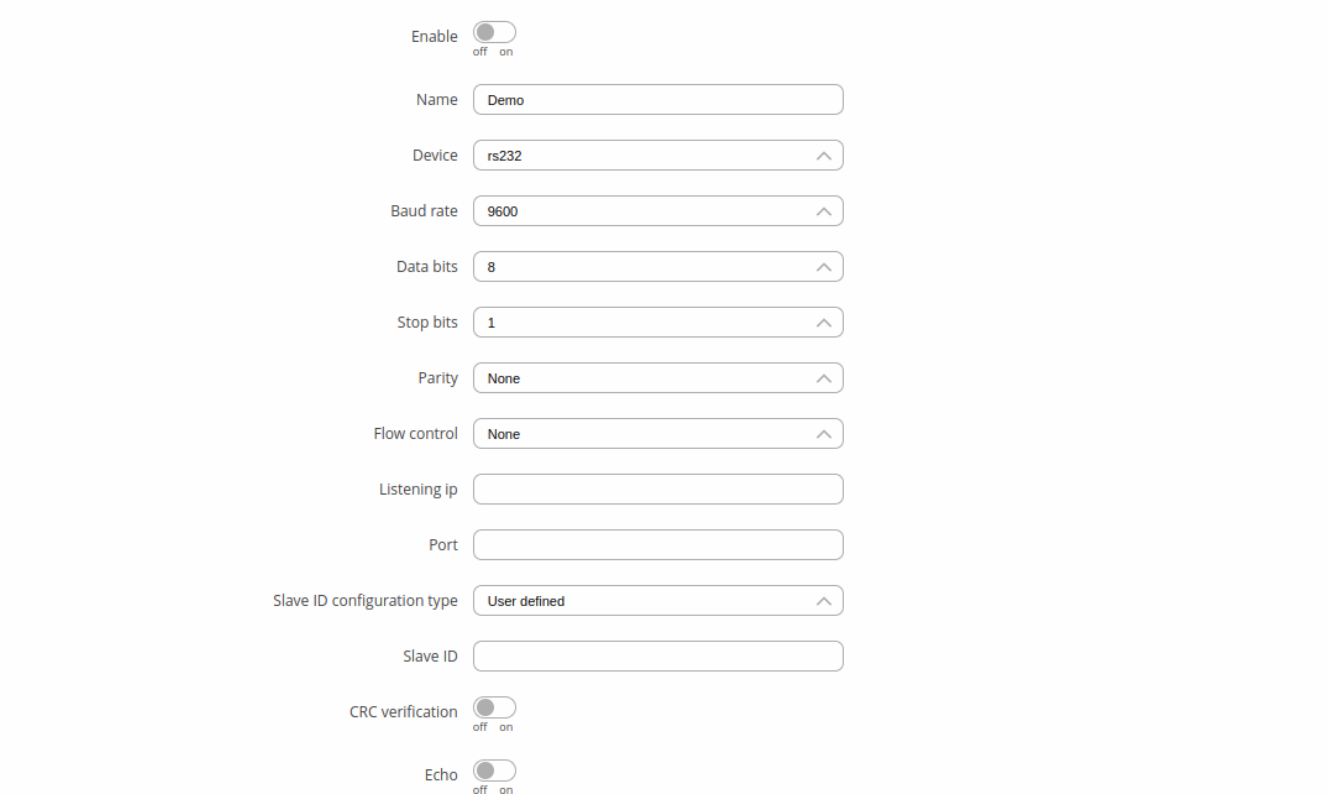

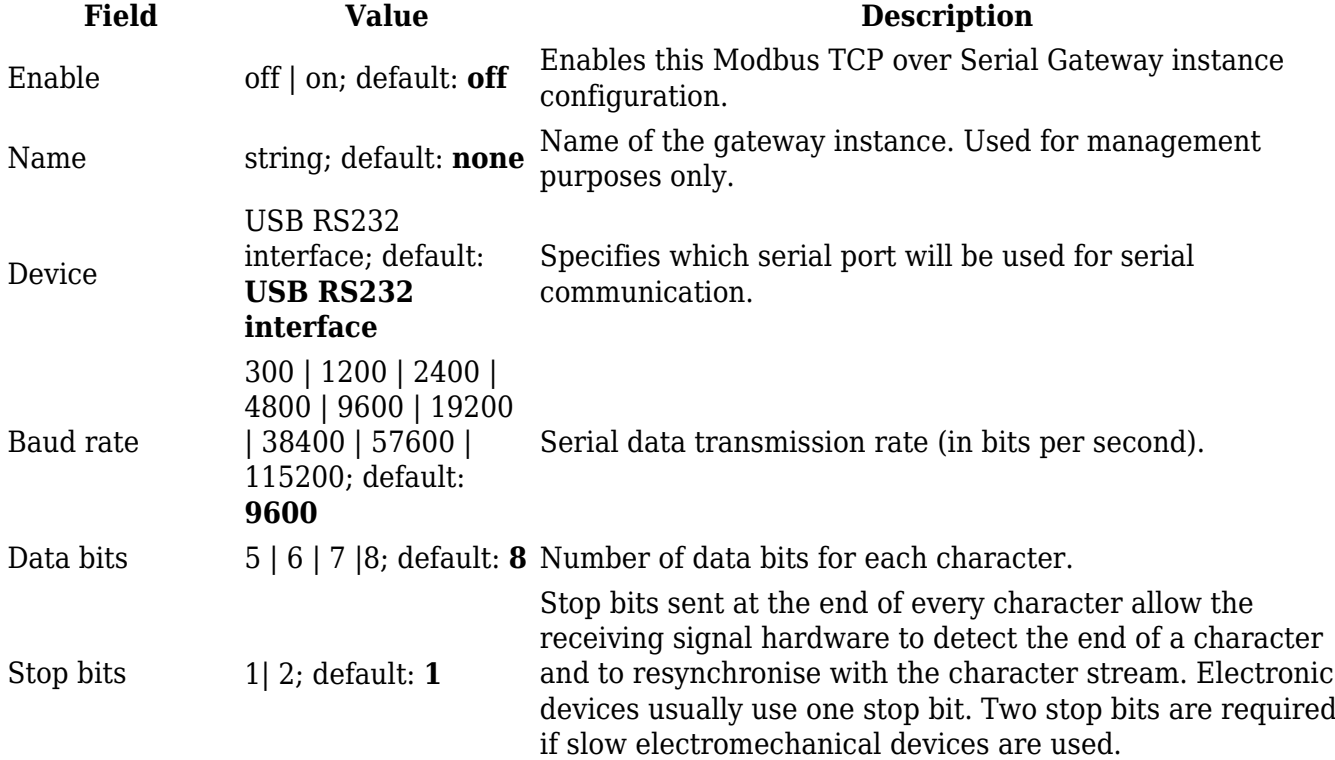

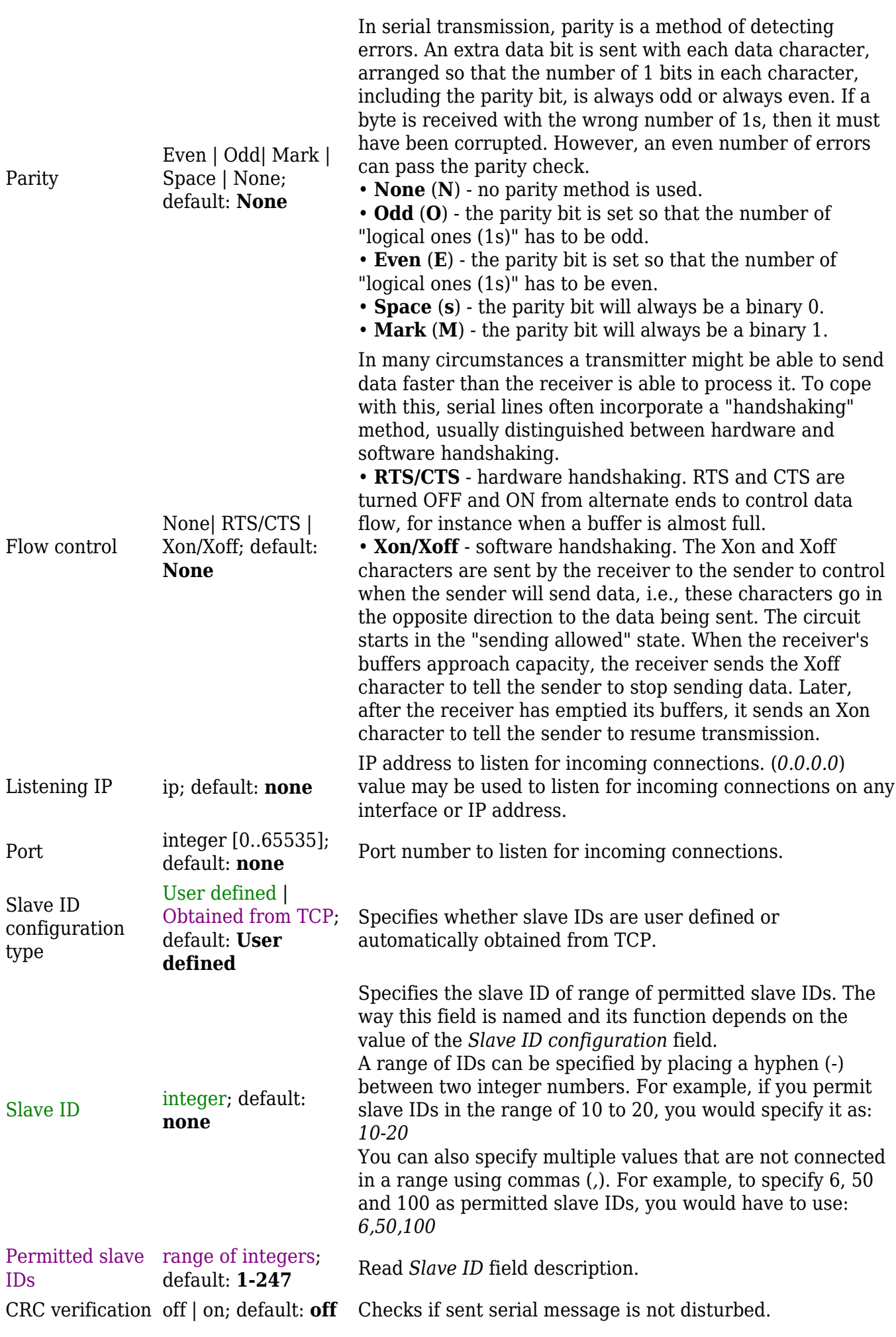

## **IP Filter**

The **IP Filter** section is used for configuring which network is allowed to communicate with the device. You may add a new instance by selecting the Interface and pressing Add.

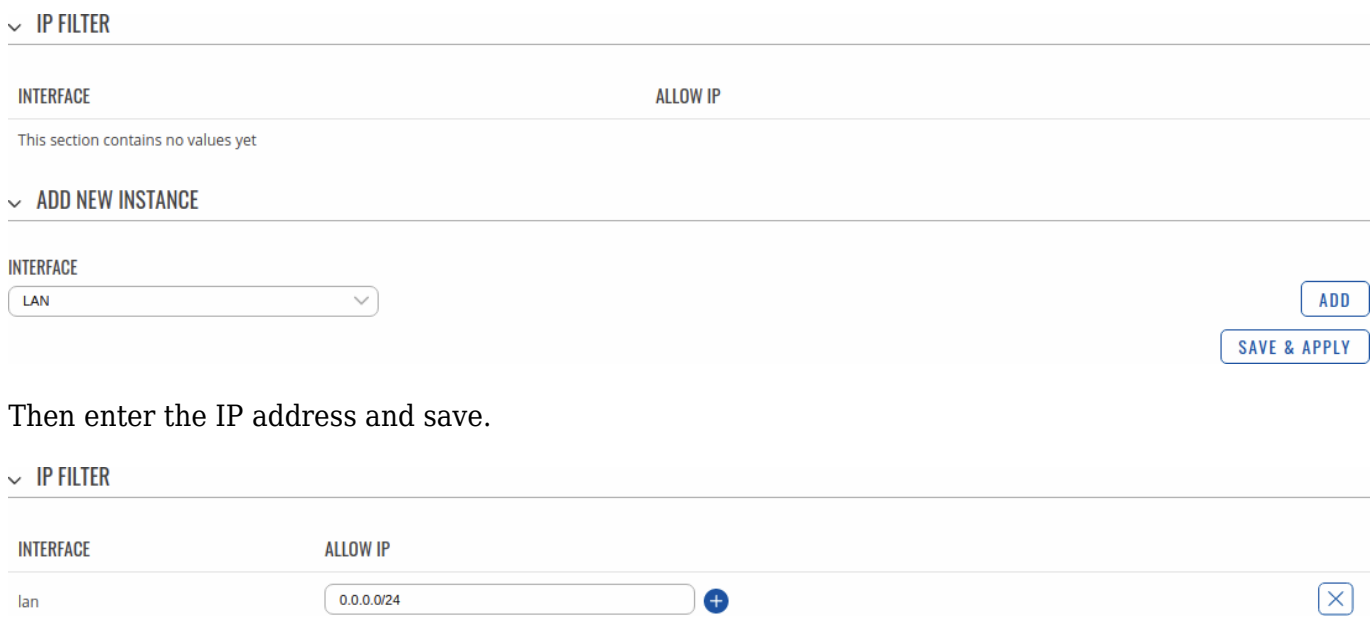

## **See also**

**[Monitoring via Modbus](http://wiki.teltonika-networks.com/view/RUTX10_Monitoring_via_Modbus)** - detailed examples on how to use Modbus TCP